# **HUAWEI WATCH GT 3 SE Podręcznik użytkownika**

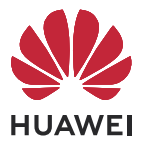

# **Spis treści**

### **[Wprowadzenie](#page-3-0)**

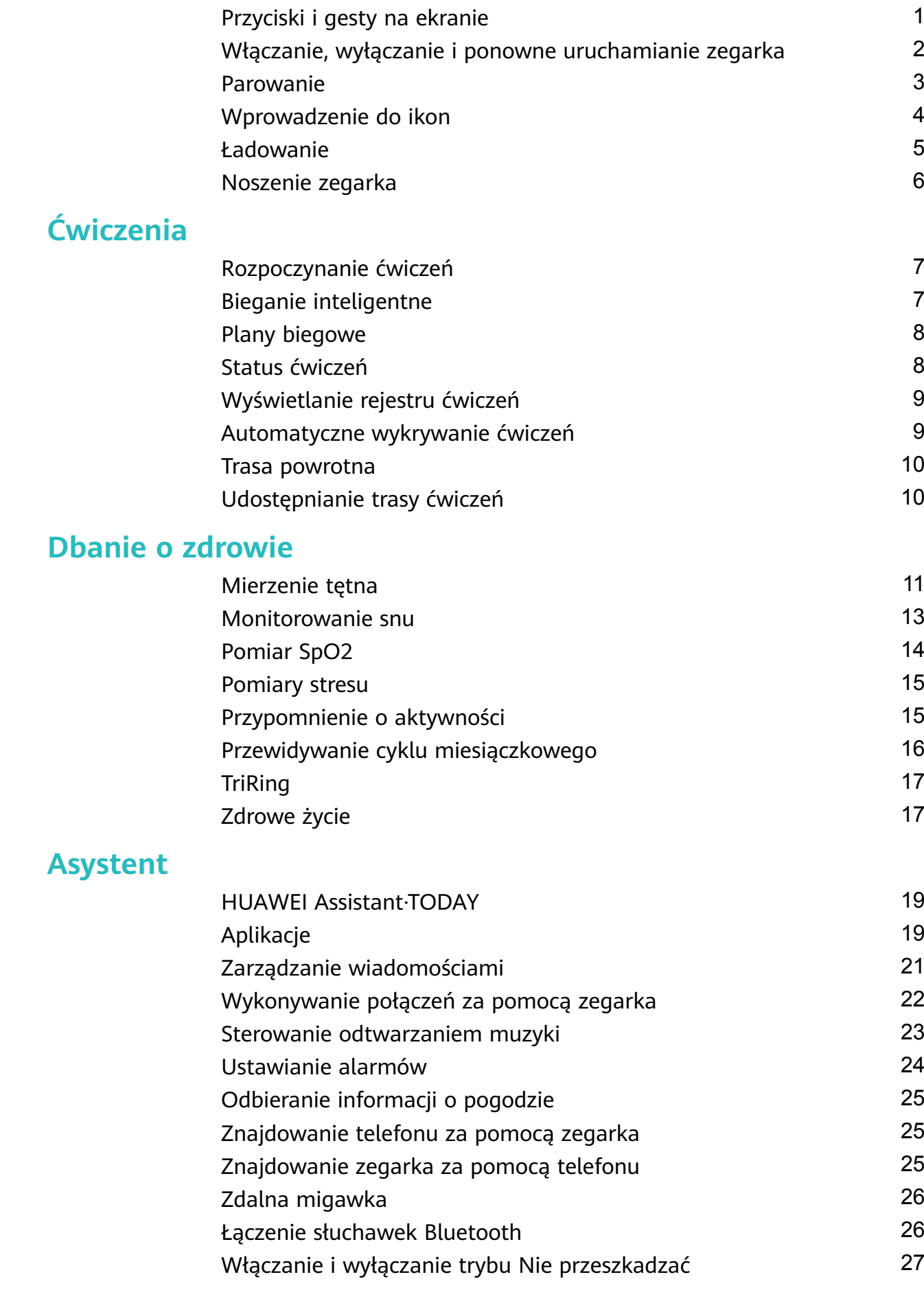

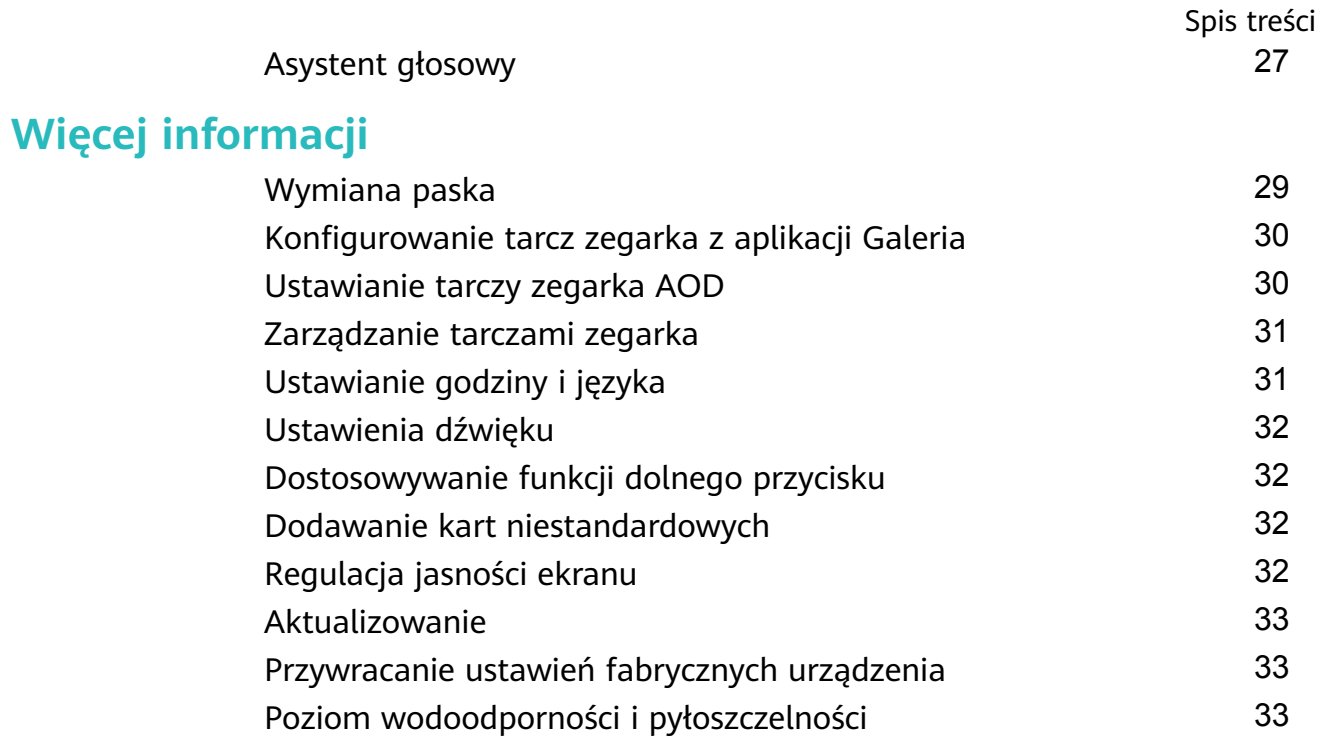

# <span id="page-3-0"></span>**Wprowadzenie**

### **Przyciski i gesty na ekranie**

Zegarek jest wyposażony w kolorowy ekran dotykowy, który błyskawicznie reaguje na dotknięcia i umożliwia przeciąganie palcem w różnych kierunkach.

### **Górny przycisk**

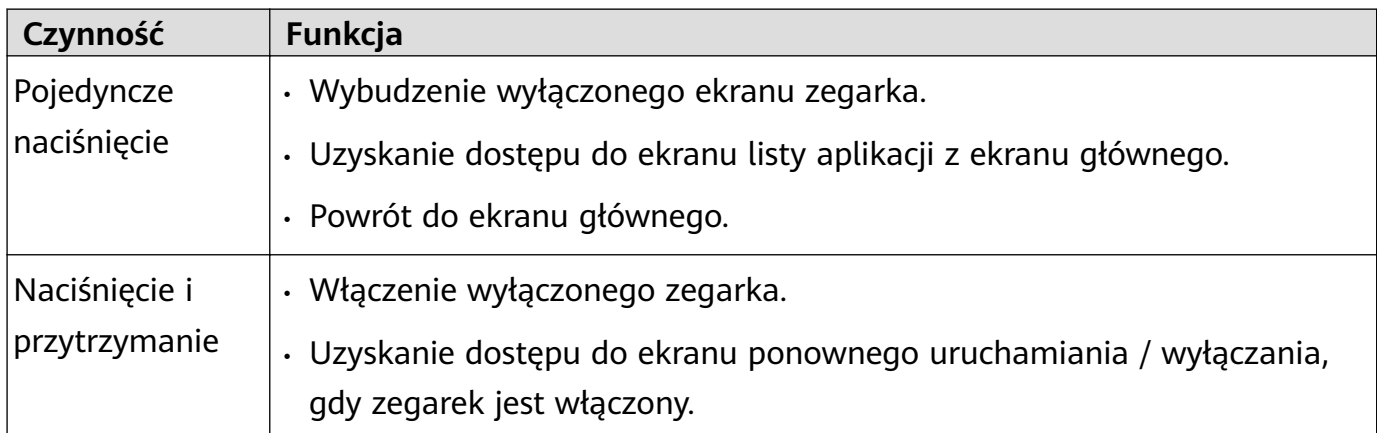

### **Dolny przycisk**

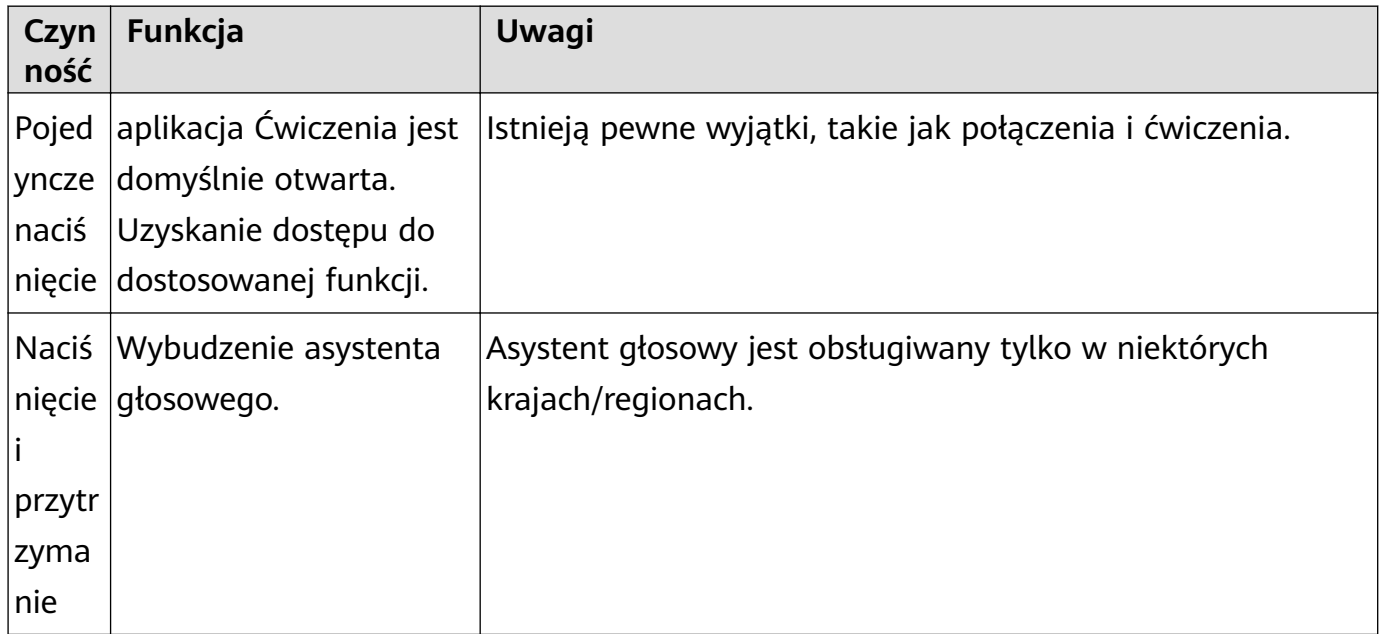

### **Gesty**

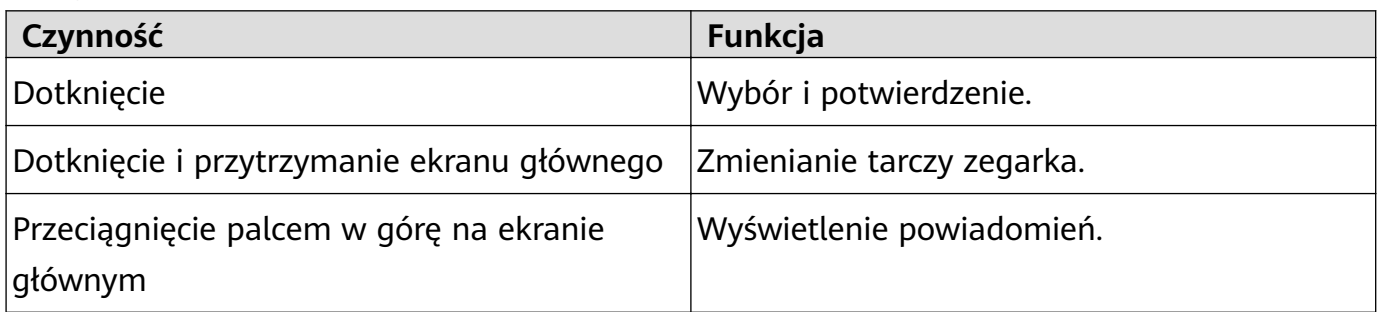

<span id="page-4-0"></span>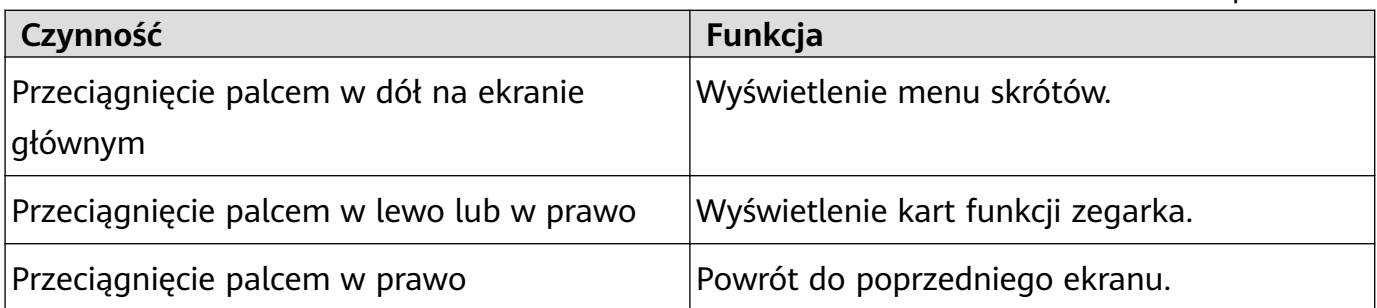

### **Wybudzanie ekranu**

- Naciśnij górny przycisk.
- Unieś nadgarstek lub obróć go do wewnątrz.
- Aby wyświetlić menu skrótów, przeciągnij palcem w dół na ekranie głównym. Włącz opcję **Pokaż godzinę**, aby ekran pozostał włączony przez pięć minut.
- użytkownicy systemu HarmonyOS/Android mogą włączać lub wyłączać opcję **Pokaż godzinę** w obszarze **Ustawienia urządzenia** w aplikacji Zdrowie Huawei.
	- użytkownicy systemu iOS mogą włączać lub wyłączać opcję **Pokaż godzinę** w obszarze **Ustawienia urządzenia** na ekranie szczegółów urządzenia w aplikacji Zdrowie Huawei.

### **Wyłączanie ekranu**

- Opuść nadgarstek lub obróć go na zewnątrz albo zakryj ekran tarczy zegarka dłonią.
- Po wybudzeniu ekranu nie wykonuj przez określony czas żadnych czynności, takich jak naciskanie przycisku lub unoszenie nadgarstka.
	- Naciśnij górny przycisk w celu uzyskania dostępu do ekranu listy aplikacji i wybierz kolejno **Ustawienia** > **Wyświetlacz i jasność**, aby ustawić czas, przez jaki ekran ma pozostać włączony.

Nie możesz wyłączyć ekranu przez zakrycie dłonią ekranu tarczy zegarka w trybie czuwania.

### **Włączanie, wyłączanie i ponowne uruchamianie zegarka**

### **Włączanie**

- Naciśnij i przytrzymaj przycisk górny.
- Naładuj urządzenie.

### **Wyłączanie**

- Naciśnij i przytrzymaj przycisk górny, a następnie dotknij opcji **Wyłącz**.
- Naciśnij przycisk górny i wybierz kolejno **Ustawienia** > **System** > **Wyłącz**.

#### **Ponowne uruchamianie**

• Naciśnij i przytrzymaj przycisk górny, a następnie dotknij opcji **Uruchom ponownie**.

<span id="page-5-0"></span>• Naciśnij przycisk górny i wybierz kolejno **Ustawienia** > **System** > **Uruchom ponownie**.

### **Parowanie**

#### **Pierwsze parowanie**

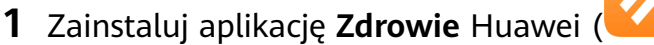

Jeśli aplikacja jest już zainstalowana, zaktualizuj ją do jej najnowszej wersji. Jeśli nie, pobierz ją i zainstaluj ze sklepu z aplikacjami na telefonie. Możesz też zeskanować poniższy kod QR, aby pobrać i zainstalować aplikację.

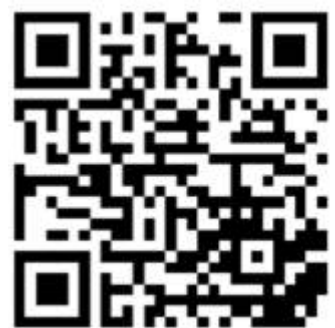

- **2** Otwórz aplikację **Zdrowie** Huawei i wybierz kolejno **Ja** > **Zaloguj się do ID HUAWEI**. Jeśli nie masz konta ID HUAWEI, zarejestruj się w celu jego uzyskania.
- **3** Włącz urządzenie ubieralne, wybierz język i rozpocznij parowanie.

### • **Telefony HUAWEI / telefony z systemem Android inne niż HUAWEI**

**a** Umieść urządzenie ubieralne w pobliżu telefonu. Otwórz aplikację **Zdrowie** Huawei

na telefonie, dotknij ikony \* \* w prawym górnym rogu, a następnie dotknij pozycji **Dodaj**. Wybierz urządzenie ubieralne, z którym chcesz przeprowadzić parowanie, i dotknij pozycji **Skojarz**.

Możesz też dotknąć pozycji **Skanuj**, aby zeskanować kod QR wyświetlany na urządzeniu ubieralnym w celu zainicjowania parowania.

- **b** Gdy zostanie wyświetlone wyskakujące okienko aplikacji **Zdrowie** Huawei z żądaniem parowania Bluetooth, dotknij pozycji **Zezwól**.
- **c** Gdy na ekranie urządzenia ubieralnego zostanie wyświetlone żądanie parowania, dotknij symbolu **√** i wykonaj instrukcje ekranowe na telefonie, aby ukończyć parowanie.
- **Telefony iPhone**
	- **a** Wybierz kolejno **Ustawienia** > **Bluetooth** na telefonie i wybierz urządzenie ubieralne, z którym chcesz przeprowadzić parowanie, z listy urządzeń. Gdy na urządzeniu ubieralnym zostanie wyświetlone żądanie parowania, dotknij symbolu **√**.
	- **b** Umieść urządzenie ubieralne w pobliżu telefonu. Otwórz aplikację **Zdrowie** Huawei

na telefonie, dotknij ikony \*\* w prawym górnym rogu, a następnie dotknij pozycji **Dodaj**. Wybierz urządzenie ubieralne, z którym chcesz przeprowadzić parowanie, i dotknij pozycji **Skojarz**.

Możesz też dotknąć pozycji **Skanuj**, aby zeskanować kod QR wyświetlany na urządzeniu ubieralnym w celu zainicjowania parowania.

<span id="page-6-0"></span>**c** Gdy zostanie wyświetlone wyskakujące okienko aplikacji **Zdrowie** Huawei z żądaniem parowania Bluetooth, dotknij pozycji **Paruj**. Aby sparować urządzenie ubieralne z telefonem, wykonaj instrukcje ekranowe.

### **Łączenie z nowym telefonem**

Wybierz kolejno **Ustawienia** > **System i aktualizacje** > **Rozłącz** ( ) na urządzeniu ubieralnym, dotknij symbolu **√** i wykonaj instrukcje ekranowe, aby ukończyć parowanie.

Ze względu na ochronę prywatności w niektórych sytuacjach (w zależności od monitu na urządzeniu) będzie konieczne przywrócenie urządzenia ubieralnego do jego ustawień fabrycznych podczas łączenia go z nowym telefonem. Przywrócenie ustawień fabrycznych urządzenia ubieralnego spowoduje wyczyszczenie wszystkich zapisanych na nim danych. Wykonując tę operację, zachowaj ostrożność.

### **Wprowadzenie do ikon**

Ikony mogą się różnić w zależności od modelu produktu.

#### **Menu 1. poziomu**

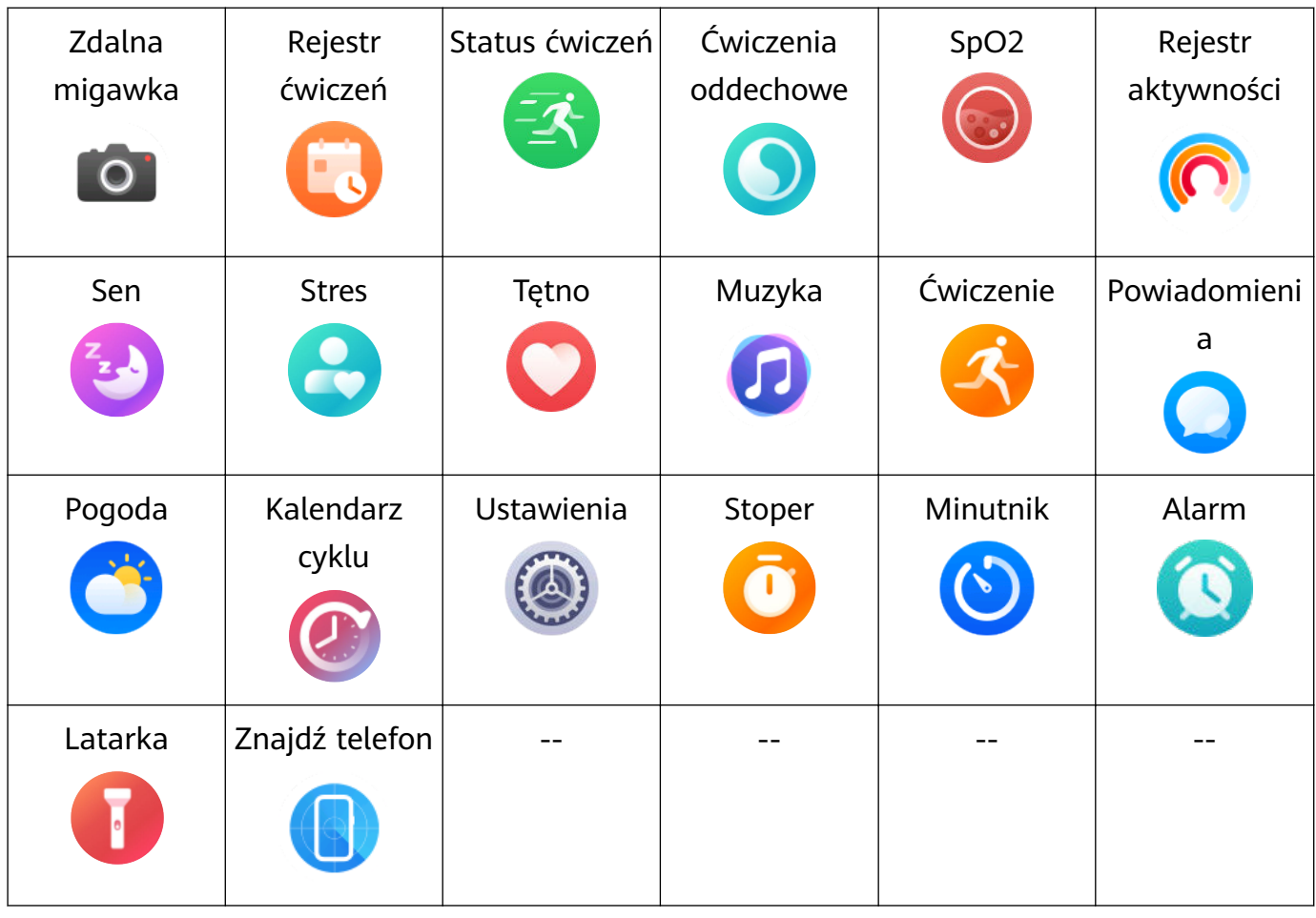

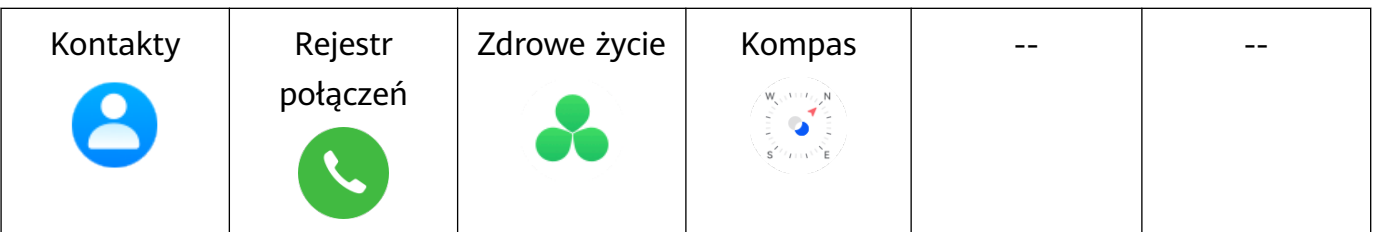

#### <span id="page-7-0"></span>**Menu 2. poziomu**

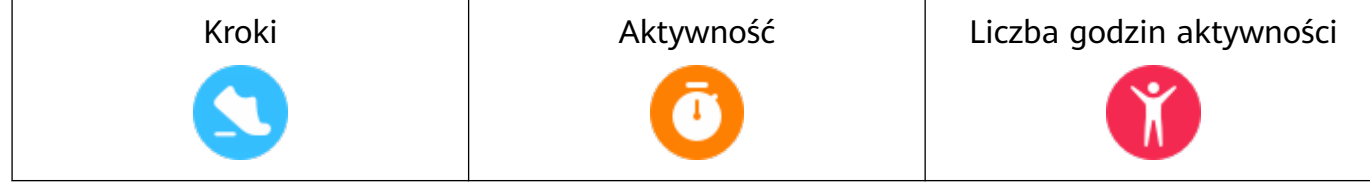

#### **Stan połączenia Bluetooth**

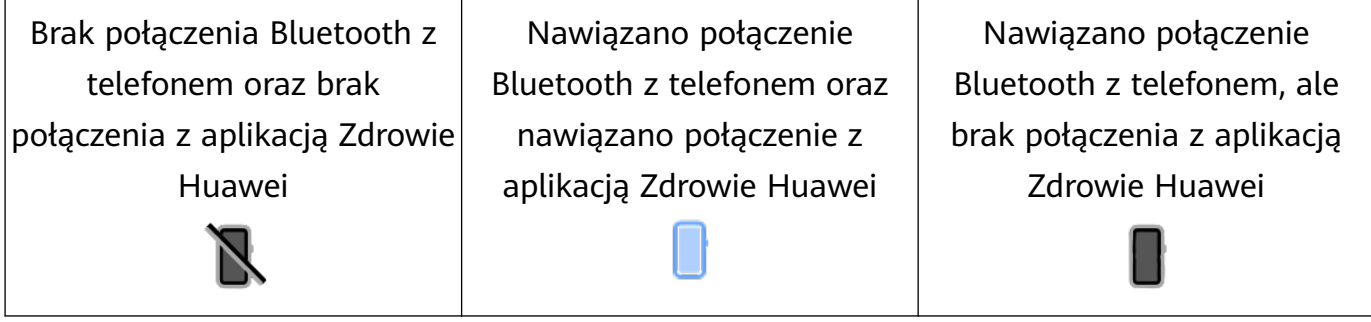

### **Ładowanie**

#### **Ładowanie**

**1** Podłącz podstawkę do ładowania do zasilacza, a następnie podłącz zasilacz do źródła zasilania.

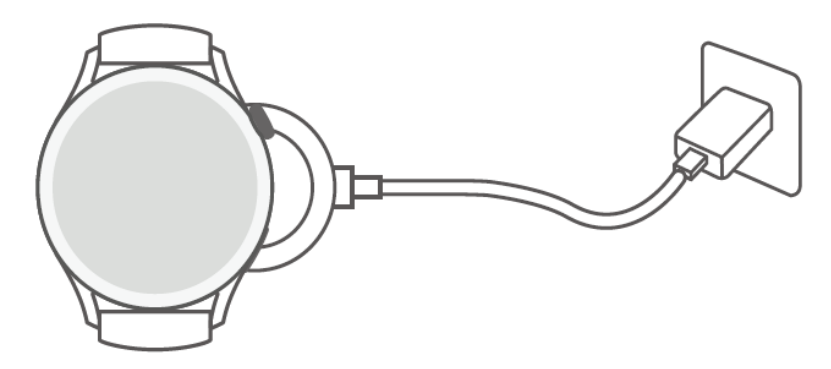

- **2** Umieść zegarek na podstawce do ładowania, wyrównując metalowe styki zegarka i podstawki do ładowania tak, aby na ekranie zegarka pojawiła się ikona ładowania.
- **3** O pełnym naładowaniu zegarka poinformuje wskaźnik ładowania pokazujący 100%. Ładowanie zegarka zostanie automatycznie zatrzymane, gdy będzie w pełni naładowany.
- Do ładowania zegarka zalecamy używanie zasilacza Huawei, portu USB komputera albo zasilacza firmy innej niż Huawei, który jest zgodny z właściwymi przepisami regionalnymi lub krajowymi, a także regionalnymi lub międzynarodowymi normami bezpieczeństwa. Inne ładowarki i baterie zewnętrzne, które nie spełniają właściwych norm bezpieczeństwa, mogą powodować problemy, takie jak wolne ładowanie lub przegrzewanie. Korzystając z nich, należy zachować ostrożność. Zalecamy zakup zasilacza Huawei w oficjalnym sklepie Huawei.
	- Port ładowania powinien być suchy i czysty, aby zapobiec zwarciom i innym zagrożeniom.

### <span id="page-8-0"></span>**Sprawdzanie poziomu naładowania baterii**

Metoda 1: przeciągnij palcem w dół od góry ekranu głównego, aby sprawdzić poziom naładowania baterii.

Metoda 2: podłącz zegarek do zasilania i sprawdź poziom naładowania baterii na ekranie ładowania.

Metoda 3: sprawdź poziom naładowania baterii na tarczy zegarka obsługującej wyświetlanie poziomu naładowania baterii.

Metoda 4: sprawdź poziom naładowania baterii na ekranie szczegółów urządzenia w aplikacji Zdrowie.

### **Noszenie zegarka**

Upewnij się, że tylna pokrywa zegarka jest czysta i sucha oraz że nie znajdują się na niej inne przedmioty. Załóż zegarek tak, aby można go było wygodnie nosić i aby jego obszar monitorowania przylegał do nadgarstka. Nie nakładaj folii ochronnej na tył zegarka. W tylnej pokrywie zegarka znajdują się czujniki odczytujące sygnały z ludzkiego ciała. Jeśli czujniki zostaną zablokowane, odczytywanie sygnałów będzie niedokładne lub niemożliwe, przez co zegarek nie będzie mógł dokładnie rejestrować tętna, pomiaru SpO2 i danych dotyczących snu.

Aby zapewnić dokładność pomiarów, załóż pasek w odległości nie większej niż szerokość palca od kości nadgarstka. Zadbaj, aby podczas ćwiczeń pasek był odpowiednio ciasno założony i prawidłowo zapięty.

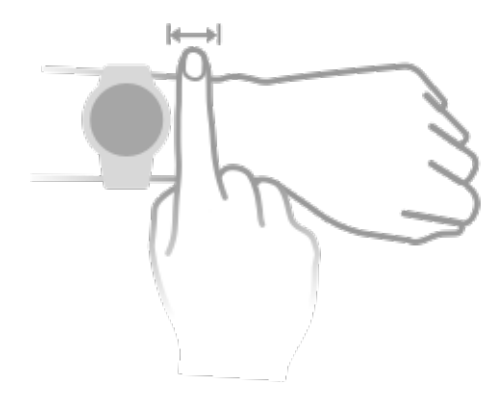

Urządzenie jest wykonane z materiałów, które są bezpieczne w użyciu. Jeśli podczas noszenia urządzenia wystąpi dyskomfort skóry, zdejmij je i skonsultuj się z lekarzem.

# <span id="page-9-0"></span>**Ćwiczenia**

### **Rozpoczynanie ćwiczeń**

### **Rozpoczynanie ćwiczeń przy użyciu zegarka**

- **1** Przejdź do listy aplikacji i dotknij pozycji **Ćwiczenie**.
- **2** Wybierz ćwiczenie, które chcesz wykonać, lub preferowany kurs. Możesz też przeciągnąć palcem w górę na ekranie i dotknąć pozycji **Dostosuj**, aby dodać inne tryby ćwiczeń.
- **3** Dotknij ikony Rozpocznij, aby rozpocząć sesję ćwiczeń. (Zanim rozpoczniesz ćwiczenia na świeżym powietrzu, upewnij się, że działa funkcja ustalania lokalizacji GPS).
- **4** Aby zakończyć sesję ćwiczeń, naciśnij górny przycisk i dotknij ikony Zatrzymaj albo naciśnij i przytrzymaj górny przycisk.
	- W przypadku zegarków obsługujących nadawanie głosowe naciśnij górny przycisk, aby wstrzymać ćwiczenia, a następnie dostosuj głośność podczas ćwiczeń.
		- Przeciągnij palcem w lewo lub w prawo na ekranie, aby przełączyć się między muzyką, wschodem/zachodem słońca i innymi ekranami.

### **Rozpoczynanie ćwiczeń przy użyciu aplikacji Zdrowie Huawei**

Aby rozpocząć ćwiczenia przy użyciu aplikacji **Zdrowie** Huawei, umieść i zegarek blisko siebie w celu utrzymania połączenia.

- **1** Otwórz aplikację **Zdrowie** Huawei, dotknij pozycji **Ćwicz**, wybierz tryb ćwiczeń i dotknij ikony Rozpocznij, aby zacząć ćwiczenie.
- **2** Po rozpoczęciu ćwiczeń zegarek będzie synchronizować oraz wyświetlać informacje o tętnie, prędkości i czasie. W aplikacji **Zdrowie** Huawei zostanie wyświetlony czas ćwiczenia.

### **Bieganie inteligentne**

Po włączeniu funkcji Bieganie inteligentne możesz sprawdzać w czasie rzeczywistym, jak duże jest Twoje wyprzedzenie lub opóźnienie w stosunku do tempa docelowego podczas ćwiczenia na dworze.

- **1** Naciśnij górny przycisk, aby uzyskać dostęp do listy aplikacji, i dotknij pozycji **Ćwiczenia**.
- **2** Dotknij ikony ustawień na prawo od pozycji **Bieg na dworze** i włącz opcję **Bieg. intel.**
- **3** Dotknij pozycji **Tempo doc.**, aby dostosować docelowe tempo biegania.
- **4** Wróć do listy aplikacji, dotknij pozycji **Bieg na dworze**, poczekaj na zakończenie ustalania lokalizacji GPS, a następnie dotknij ikony Bieg, aby rozpocząć rejestrowanie biegu.

### <span id="page-10-0"></span>**Plany biegowe**

Urządzenie udostępnia oparte na naukowych podstawach, spersonalizowane plany treningowe, które można dostosowywać do swojego harmonogramu i własnych wymagań w zakresie ćwiczeń. Urządzenie umożliwia automatyczne dostosowywanie tygodniowego planu treningowego na podstawie Twojego sposobu trenowania oraz tworzenie podsumowań ułatwiających terminowe kończenie planów treningowych. Pozwala ono również inteligentnie sterować poziomem trudności kolejnych ćwiczeń na podstawie statusu treningu i Twojej opinii.

### **Tworzenie planu biegowego**

- **1** Otwórz aplikację Zdrowie, wybierz kolejno **Ćwiczenia** > **Bieg na dworze** lub **Bieg na bieżni** > **Plan biegowy AI**, dotknij pozycji **Więcej** po prawej stronie, wybierz plan biegowy, a następnie wykonaj instrukcje ekranowe, aby ukończyć tworzenie planu.
- **2** Naciśnij przycisk górny na zegarku, aby otworzyć listę aplikacji, a następnie wybierz kolejno **Ćwiczenia** > **Treningi i plany** > **Plan treningowy**, aby wyświetlić plan biegowy. W wybranym dniu dotknij ikony Ćwiczenia, aby rozpocząć trening.

### **Kończenie planu biegowego:**

Otwórz aplikację Zdrowie, wybierz kolejno **Ćwiczenia > Plan**, dotknij ikony  $\cdots$  w prawym górnym rogu, a następnie dotknij pozycji **Zakończ plan**.

### **Inne ustawienia**

Otwórz aplikację Zdrowie, wybierz kolejno **Ćwiczenia** > **Plan**, a następnie dotknij ikony w prawym górnym rogu.

Aby wyświetlić szczegóły planu, dotknij pozycji **Wyświetl plan**.

Aby zsynchronizować plany z urządzeniem ubieralnym, dotknij pozycji **Zsynchronizuj z urządzeniem ubieralnym**.

Aby edytować informacje, takie jak dzień treningu i godzina przypomnienia, oraz sterować synchronizacją planu z kalendarzem, dotknij pozycji **Ustawienia planu**.

### **Status ćwiczeń**

Przejdź do listy aplikacji na zegarku, dotknij pozycji **Status ćwiczeń** ( ) i przeciągnij palcem w górę na ekranie, aby wyświetlić dane, takie jak Wskaźnik zdolności biegowych, status regeneracji, obciążenie treningowe i VO2Max. (Wskaźnik zdolności biegowych jest obsługiwany tylko przez określone modele produktów, takie jak HUAWEI WATCH GT 3 i HUAWEI Band 7).

• Wskaźnik zdolności biegowych (Running Ability Index, RAI) to złożony wskaźnik odzwierciedlający wytrzymałość i umiejętności techniczne biegacza. Biegacze o wysokim wskaźniku RAI zazwyczaj lepiej wypadają podczas zawodów.

- <span id="page-11-0"></span>• Stan regeneracji odzwierciedla poziom regeneracji po zmęczeniu spowodowanym wpływem sesji treningowej. Sesja treningowa o wyższej intensywności będzie wymagać dłuższego czasu regeneracji.
- Aby ustalić własny poziom na podstawie stanu kondycji, można wyświetlić obciążenie treningowe z ostatnich siedmiu dni. Zegarek gromadzi informacje o obciążeniu treningowym z trybów ćwiczeń, w których jest monitorowane tętno.
- VO2Max oznacza maksymalne pochłanianie tlenu mierzone w chwili, gdy organizm nie jest w stanie wykonać kolejnego ruchu. Jest to istotny wskaźnik wydajności tlenowej organizmu.
- Urządzenie nie wyświetli statusu ćwiczeń, jeśli nie zostały zgromadzone żadne wartości VO2Max.

### **Wyświetlanie rejestru ćwiczeń**

### **Wyświetlanie rejestru ćwiczeń na urządzeniu**

- **1** Na urządzeniu przejdź do listy aplikacji i dotknij pozycji **Rejestr ćwiczeń**.
- **2** Wybierz rejestr i przejrzyj odpowiednie szczegóły. Na urządzeniu zostaną wyświetlone dane różnego typu w zależności od rodzaju ćwiczeń.

### **Wyświetlanie rejestru ćwiczeń w aplikacji Zdrowie Huawei**

Szczegółowe informacje o ćwiczeniach można również przeglądać na karcie **Wyniki ćwiczeń** na ekranie **Zdrowie** w aplikacji Zdrowie Huawei.

### **Usuwanie rejestru ćwiczeń**

W aplikacji Zdrowie Huawei dotknij rejestru ćwiczeń w obszarze **Wyniki ćwiczeń** i przytrzymaj go, a następnie go usuń. Dane nadal będą dostępne w obszarze **Rejestr ćwiczeń** na urządzeniu.

### **Automatyczne wykrywanie ćwiczeń**

Wybierz kolejno **Ustawienia** > **Ustawienia ćwiczeń** i włącz funkcję **Automatycznie wykrywaj ćwiczenia**. Po włączeniu tej funkcji urządzenie będzie przypominać o rozpoczęciu ćwiczenia w przypadku wykrycia zwiększonej aktywności. Możesz zignorować powiadomienie lub rozpocząć wykonywanie odpowiedniego ćwiczenia.

- $\bullet$   $\bullet$  Obsługiwane typy ćwiczeń zależa od instrukcii ekranowych.
	- Urządzenie automatycznie zidentyfikuje tryb ćwiczeń i przypomni o rozpoczęciu ćwiczenia, jeśli zostaną spełnione wymagania w zakresie pozycji ciała i intensywności wysiłku przez określony czas.
	- Jeśli intensywność ćwiczenia jest mniejsza niż wymagana w danym trybie przez określony czas, na urządzeniu zostanie wyświetlony komunikat wskazujący zakończenie ćwiczenia. Możesz zignorować ten komunikat lub zakończyć ćwiczenie.

### <span id="page-12-0"></span>**Trasa powrotna**

Gdy rozpoczniesz ćwiczenia na dworze i włączysz funkcję Trasa powrotna, zegarek będzie rejestrował przebytą trasę i zapewniał usługi nawigacyjne. Po dotarciu do miejsca docelowego można użyć tej funkcji, aby dowiedzieć się, jak wrócić do miejsca, które było na trasie lub z którego się przybyło.

Na zegarku przejdź do listy aplikacji, przeciągaj palcem po ekranie, aż znajdziesz pozycję **Ćwiczenia**, i dotknij jej. Rozpocznij sesję ćwiczeń indywidualnych na dworze. Przeciągnij palcem na ekranie i wybierz opcję **Trasa powrotna** lub **Linia prosta**, aby powrócić do miejsca początkowego. Jeśli na ekranie nie ma opcji **Trasa powrotna** lub **Linia prosta**, dotknij ekranu, aby ją wyświetlić.

### **Udostępnianie trasy ćwiczeń**

### **Importowanie trasy z aplikacji Zdrowie Huawei**

- **1** Eksportowanie trasy.
	- **a** Na ekranie **Wyniki ćwiczeń** w aplikacji Zdrowie Huawei otwórz jeden z wyników ćwiczeń, dotknij ikony Trasa po prawej stronie i wybierz pozycję **Eksportuj trasę**.
	- **b** Następnie dotknij pozycji **Zapisz**, aby zapisać trasę na telefonie.
- **2** Importowanie trasy. Wybierz kolejno **Ja** > **Moja trasa** > **Importuj trasę**, a następnie wybierz trasę, którą chcesz zachować i przesłać na urządzenie ubieralne.
- **3** Wyświetlanie lub usuwanie zapisanego pliku trasy. Wybierz kolejno **Ja** > **Moja trasa**, a następnie wybierz plik trasy, który chcesz wyświetlić lub usunąć.

### **Udostępnianie trasy na urządzeniu ubieralnym**

- **1** Otwórz aplikację Zdrowie Huawei, wybierz kolejno **Ja** > **Moja trasa** i dotknij trasy docelowej. Na ekranie ze szczegółami trasy dotknij ikony z czterema kropkami w prawym górnym rogu, a następnie wybierz pozycję **Wyślij na urządzenie ubieralne**.
- **2** Na urządzeniu ubieralnym wybierz polecenie **Trasy** dla określonego rodzaju ćwiczeń obsługującego tę funkcję, a następnie wskaż trasę docelową, aby rozpocząć nawigację. Po wykonaniu tych czynności możesz się kierować do miejsca docelowego zgodnie z tymi komunikatami.

# <span id="page-13-0"></span>**Dbanie o zdrowie**

### **Mierzenie tętna**

Ciągłe monitorowanie tętna jest domyślnie włączone, co umożliwia wyświetlanie krzywej tętna. Jeśli ta funkcja jest wyłączona, może być wyświetlany wynik tylko jednego pomiaru.

Aby zapewnić większą precyzję pomiaru tętna, załóż prawidłowo urządzenie i upewnij się, że pasek jest zapięty. Urządzenie powinno dobrze przylegać do nadgarstka podczas ćwiczeń. Upewnij się, że moduł monitorujący styka się bezpośrednio i bez żadnych przeszkód ze skórą.

### **Pojedynczy pomiar tętna**

- **1** Otwórz aplikację **Zdrowie** Huawei, przejdź do ekranu szczegółów urządzenia, wybierz kolejno **Monitorowanie stanu zdrowia** > **Ciągłe monitorowanie tętna**, a następnie wyłącz opcję **Ciągłe monitorowanie tętna**.
- **2** Otwórz listę aplikacji i wybierz pozycję **Tętno**, aby zmierzyć tętno.
- Pomiar mogą zakłócić czynniki zewnętrzne, takie jak niska perfuzja krwi, tatuaże, bujne owłosienie rąk, ciemna karnacja, opuszczenie ręki lub poruszanie nią albo niska temperatura otoczenia.

### **Ciągłe monitorowanie tętna**

Otwórz aplikację **Zdrowie** Huawei, przejdź do ekranu szczegółów urządzenia, wybierz kolejno **Monitorowanie stanu zdrowia** > **Ciągłe monitorowanie tętna**, a następnie włącz opcję **Ciągłe monitorowanie tętna**. Po włączeniu tej funkcji urządzenie będzie mierzyć tętno w czasie rzeczywistym.

W przypadku ustawienia **Tryb monitorowania** można wybrać opcję **Inteligentny** lub **W czasie rzeczywistym**.

- Tryb Inteligentny: tętno jest monitorowane na podstawie obciążenia treningowego.
- Tryb W czasie rzeczywistym: pomiar tętna będzie wykonywany co sekundę niezależnie od obciążenia treningowego.
- Stosowanie trybu W czasie rzeczywistym zwiększa zużycie energii przez urządzenie. Natomiast w trybie Inteligentny interwał pomiaru tętna jest dostosowywany do intensywności aktywności, dzięki czemu można zmniejszyć zużycie energii.

### **Pomiar tętna spoczynkowego**

Tętno spoczynkowe to liczba uderzeń serca na minutę mierzona, gdy jesteś w bezruchu, odpoczywasz i nie śpisz. Jest to ważny wskaźnik kondycji serca. Najlepiej mierzyć tętno spoczynkowe rano, od razu po przebudzeniu.

Otwórz aplikację **Zdrowie** Huawei, przejdź do ekranu szczegółów urządzenia, wybierz kolejno **Monitorowanie stanu zdrowia** > **Ciągłe monitorowanie tętna**, a następnie włącz opcję **Ciągłe monitorowanie tętna**. Urządzenie automatycznie zmierzy tętno spoczynkowe.

- $\mathbf{t}$  Dane dotyczące tetna spoczynkowego na urządzeniu są czyszczone automatycznie o północy.
	- Automatyczny pomiar tętna spoczynkowego nie zawsze jest wykonywany o optymalnej porze, dlatego rzeczywiste tętno spoczynkowe może nie być wyświetlane lub mierzone dokładnie.

### **Ostrzeżenia o tętnie**

#### **Ostrzeżenie o wysokim tętnie**

Otwórz ekran szczegółów urządzenia, wybierz kolejno **Monitorowanie stanu zdrowia** > **Ciągłe monitorowanie tętna**, włącz przełącznik **Ciągłe monitorowanie tętna**, a następnie ustaw opcję **Ostrzeżenie o wysokim tętnie**. Jeśli nie wykonujesz ćwiczeń, otrzymasz ostrzeżenie, gdy Twoje tętno będzie pozostawać powyżej ustalonego limitu przez ponad 10 minut.

### **Ostrzeżenie o niskim tętnie**

Otwórz ekran szczegółów urządzenia, wybierz kolejno **Monitorowanie stanu zdrowia** > **Ciągłe monitorowanie tętna**, włącz przełącznik **Ciągłe monitorowanie tętna**, a następnie ustaw opcję **Ostrzeżenie o niskim tętnie**. Jeśli nie wykonujesz ćwiczeń, otrzymasz ostrzeżenie, gdy Twoje tętno będzie pozostawać poniżej ustalonego limitu przez ponad 10 minut.

### **Pomiar tętna podczas ćwiczeń**

Podczas ćwiczeń urządzenie może wyświetlać tętno w czasie rzeczywistym oraz strefę tętna, a także powiadamiać o przekroczeniu górnego limitu tętna. Aby uzyskać lepsze efekty podczas ćwiczeń, zalecamy trenowanie na podstawie strefy tętna.

• Aby wybrać sposób obliczania stref tętna, otwórz aplikację **Zdrowie** Huawei, wybierz kolejno **Ja** > **Ustawienia** > **Ustawienia ćwiczeń** > **Ustawienia związane z tętnem podczas ćwiczeń** i dla pozycji **Sposób obliczenia** ustaw opcję **Wartość procentowa maksymalnego tętna**, **Wartość procentowa HRR** lub **Wartość procentowa LTHR** w przypadku biegania albo **Wartość procentowa maksymalnego tętna** lub **Wartość procentowa HRR** w przypadku innych trybów ćwiczeń.

- <span id="page-15-0"></span>• Jeśli jako sposób obliczenia wybierzesz opcję **Wartość procentowa maksymalnego tętna**, strefa tętna dla różnych rodzajów ćwiczeń (Ekstremalne, Anaerobowe, Aerobowe, Spalanie tkanki tłuszczowej i Rozgrzewka) będzie obliczana na podstawie maksymalnego tętna (domyślnie "220 minus Twój wiek").
	- Jeśli jako sposób obliczenia wybierzesz opcję **Wartość procentowa HRR**, interwał tętna dla różnych rodzajów ćwiczeń (Zaawansowany anaerobowy, Podstawowy anaerobowy, Kwas mlekowy, Zaawansowany aerobowy i Podstawowy aerobowy) będzie obliczany na podstawie rezerwy tętna ("tętno maksymalne minus tętno w stanie spoczynku").
- Pomiar tętna podczas ćwiczeń: mierzone w czasie rzeczywistym tętno możesz wyświetlić na urządzeniu, gdy rozpoczniesz ćwiczenia. Po zakończeniu ćwiczeń możesz sprawdzić tętno średnie i maksymalne oraz strefę tętna na ekranie wyników ćwiczeń.
	- Tętno nie będzie wyświetlane, jeśli podczas ćwiczeń zdejmiesz urządzenie z nadgarstka. Urządzenie będzie jednak kontynuować wykrywanie tętna przez pewien czas. Pomiar zostanie wznowiony, kiedy ponownie założysz urządzenie.
		- W przypadku każdej sesji ćwiczeniowej na ekranie **Wyniki ćwiczeń** w aplikacji **Zdrowie** Huawei można wyświetlić wykresy przedstawiające zmiany tętna, maksymalnego tętna i średniego tętna.

#### **Górny limit tętna podczas ćwiczeń**

Po rozpoczęciu ćwiczeń urządzenie będzie wibrować, aby zasygnalizować przekroczenie górnego limitu wartości tętna przez ponad 60 sekund.

- **1** Otwórz aplikację **Zdrowie** Huawei, wybierz kolejno **Ja** > **Ustawienia** > **Ustawienia ćwiczeń** > **Ustawienia związane z tętnem podczas ćwiczeń** i dotknij pozycji **Limit tętna**.
- **2** Wybierz wartość górnego limitu tętna, którą chcesz ustawić, i dotknij pozycji **OK**.
- Jeśli wyłączysz wskazówki głosowe dla indywidualnych ćwiczeń, alerty będą przedstawiane wyłącznie w postaci wibracji i komunikatów na kartach.

### **Monitorowanie snu**

Sprawdź, czy urządzenie zostało założone prawidłowo. Urządzenie będzie automatycznie rejestrować czas trwania snu i wykrywać, czy sen jest głęboki czy lekki oraz czy nie śpisz.

#### **Rejestrowanie danych dotyczących snu na urządzeniu ubieralnym**

- Kiedy urządzenie wykryje, że śpisz, automatycznie wyłączy funkcje Zawsze na ekranie i Unieś nadgarstek, by włączyć ekran, a także powiadomienia (w tym powiadomienia o połączeniach przychodzących) oraz inne funkcje, aby nie zakłócać snu.
- Otwórz aplikację **Zdrowie** Huawei, otwórz ekran szczegółów urządzenia, wybierz kolejno **Monitorowanie stanu zdrowia** > **HUAWEI TruSleep™** i włącz funkcję **HUAWEI TruSleep™**. Włączenie tej funkcji umożliwia urządzeniu precyzyjne rozpoznanie momentu

<span id="page-16-0"></span>zaśnięcia i obudzenia się, fazy snu głębokiego i lekkiego oraz snu REM. Aplikacja może następnie wykonać analizę snu, aby pomóc Ci zrozumieć wzorce Twojego snu, i udostępnia sugestie ułatwiające poprawę jakości snu.

• Jeśli nie włączono funkcji **HUAWEI TruSleep™**, urządzenie będzie śledzić sen przy użyciu zwykłej metody. Jeśli będziesz nosić urządzenie podczas snu, będzie ono rozpoznawać poszczególne etapy snu oraz rejestrować godziny zaśnięcia i zbudzenia, przejścia w fazę snu głębokiego lub płytkiego oraz zakończenia z tych faz, a następnie synchronizować dane z aplikacją **Zdrowie** Huawei.

### **Wyświetlanie danych dotyczących snu**

- Otwórz aplikację **Sen** na urządzeniu ubieralnym, aby wyświetlić najnowszy rekord snu w nocy i danych drzemki.
- Dotknij karty **Sen** na ekranie **Zdrowie** w aplikacji **Zdrowie** Huawei, aby wyświetlić dane dotyczące snu z dnia, tygodnia, miesiąca i roku.

### **Pomiar SpO2**

- Aby korzystać z tej funkcji, zaktualizuj urządzenie ubieralne i aplikację **Zdrowie** Huawei do najnowszych wersji.
	- W celu zapewnienia dokładności pomiaru SpO2 załóż prawidłowo urządzenie ubieralne i ciasno zapnij pasek. Upewnij się, że moduł monitorujący styka się bezpośrednio i bez żadnych przeszkód ze skórą.

### **Pojedynczy pomiar SpO2**

- **1** Sprawdź, czy urządzenie ubieralne jest założone prawidłowo, i nie ruszaj ręką.
- **2** Naciśnij górny przycisk, aby przejść do listy aplikacji, przeciągnij palcem na ekranie i dotknij pozycji **SpO2**.
- **3** W przypadku niektórych produktów dotknij pozycji **Pomiar**. Należy zwrócić uwagę na rzeczywiste cechy produktu.
- **4** Podczas przeprowadzania pomiaru SpO2 pozostań w bezruchu z ekranem skierowanym do góry.

### **Automatyczny pomiar SpO2**

- **1** Otwórz aplikację **Zdrowie** Huawei, otwórz ekran ustawień urządzenia, dotknij pozycji **Monitorowanie stanu zdrowia**, a następnie włącz opcję **Automatyczny pomiar SpO2**. Urządzenie będzie automatycznie mierzyć i zapisywać poziom SpO2, gdy wykryje, że pozostajesz w bezruchu.
- **2** Dotknij opcji **Alert o niskim SpO2**, aby ustawić dolny limit SpO2, którego przekroczenie ma powodować wygenerowanie alertu (pod warunkiem, że nie będziesz spać).

### <span id="page-17-0"></span>**Pomiary stresu**

#### **Pomiar poziomu stresu**

Podczas pomiaru stresu trzeba mieć prawidłowo założony zegarek i pozostawać w bezruchu. Zegarek nie będzie mierzył poziomu stresu podczas ćwiczeń oraz w sytuacji, gdy zbyt często ruszasz nadgarstkiem.

• Pojedynczy pomiar stresu:

Otwórz aplikację Zdrowie Huawei, dotknij karty **Stres** i dotknij pozycji **Pomiar stresu**, aby zacząć pojedynczy pomiar stresu. Używając funkcji pomiaru stresu po raz pierwszy, wykonaj instrukcje ekranowe w aplikacji Zdrowie Huawei, aby skalibrować poziom stresu.

• Okresowe pomiary stresu:

Otwórz aplikację Zdrowie Huawei, dotknij pozycji **Urządzenia**, dotknij nazwy urządzenia, wybierz kolejno **Monitorowanie stanu zdrowia** > **Automatyczny pomiar poziomu stresu**, włącz przełącznik funkcji **Automatyczny pomiar poziomu stresu**, a następnie wykonaj instrukcje ekranowe, aby skalibrować poziom stresu. Okresowe pomiary stresu będą uruchamiane automatycznie, gdy będziesz prawidłowo nosić zegarek.

### **Wyświetlanie danych dotyczących stresu**

• Na zegarku:

Naciśnij górny przycisk, aby uzyskać dostęp do listy aplikacji, przeciągaj palcem w górę lub w dół w celu znalezienia pozycji **Stres** i dotknij jej, aby wyświetlić dane dotyczące codziennych zmian poziomu stresu, obejmujące między innymi wykres słupkowy, poziom oraz wartość procentową stresu w pojedynczym dniu.

• W aplikacji Zdrowie Huawei:

Otwórz aplikację Zdrowie Huawei, a następnie dotknij karty **Stres**, aby wyświetlić najnowszy poziom stresu, dzienne, tygodniowe, miesięczne i roczne krzywe stresu oraz odpowiednią poradę.

### **Przypomnienie o aktywności**

Po włączeniu funkcji **Przypomnienie o aktywności** urządzenie będzie monitorować poziom aktywności użytkownika w ciągu dnia w wyznaczonych odstępach czasu (domyślnie co godzinę). Urządzenie zawibruje, a ekran zostanie włączony, aby przypomnieć Ci o konieczności poświęcenia chwili na wstanie i przespacerowanie się, jeśli pozostawano bez ruchu w ustawionym okresie.

Otwórz aplikację Zdrowie Huawei, przejdź do ekranu ustawień urządzenia, dotknij pozycji **Monitorowanie stanu zdrowia**, a następnie włącz opcję **Przypomnienie o aktywności**.

- <span id="page-18-0"></span>• Jeśli włączono funkcję **Nie przeszkadzać** na urządzeniu, nie zawibruje ono w celu przypomnienia o ruchu.
	- Urządzenie nie będzie wibrować, gdy wykryje, że śpisz.
	- Przypomnienia są wysyłane przez urządzenie w godzinach od 08:00 do 12:00 i od 14:30 do 21:00.

### **Przewidywanie cyklu miesiączkowego**

Na podstawie danych o miesiączkach urządzenie umożliwia przewidywanie kolejnego miesiączkowania i dni płodnych.

### • **Metoda 1.**

- **1** Otwórz aplikację Zdrowie Huawei, dotknij pozycji **Kalendarz cyklu** i nadaj odpowiednie uprawnienia. Jeśli nie możesz znaleźć karty **Kalendarz cyklu** na ekranie głównym, dotknij opcji **Edytuj** na ekranie głównym, aby dodać tę kartę do ekranu głównego.
- **2** Naciśnij przycisk boczny na ekranie głównym zegarka, dotknij pozycji **Kalendarz cyklu**, a

następnie dotknij ikony $\leq$ , aby ustawić początek i koniec swoich miesiączek. Gdy skończysz, urządzenie określi przewidywaną datę następnej miesiączki na podstawie wprowadzonych danych.

- **Metoda 2.**
	- **1** Otwórz aplikację Zdrowie Huawei, dotknij pozycji **Kalendarz cyklu** i nadaj odpowiednie uprawnienia. Jeśli nie możesz znaleźć karty **Kalendarz cyklu** na ekranie głównym, dotknij opcji **Edytuj** na ekranie głównym, aby dodać tę kartę do ekranu głównego.
	- **2** Dotknij pozycji **Zarejestruj miesiączkę** na ekranie **Kalendarz cyklu**. Aby zarejestrować czas trwania miesiączki, możesz wybrać pozycję **Początek miesiączki** lub pozycję **Koniec miesiączki?** dla konkretnych dat. Możesz także zarejestrować swój stan zdrowia, korzystając z opcji **Zarejestruj objawy**.
	- **3** Dotknij ikony  $\frac{1}{2}$  w prawym dolnym rogu, wybierz pozycie **Przypomnienia na urządzeniu ubieralnym**, a następnie włącz wszystkie przełączniki przypomnień. Urządzenie będzie wysyłać przypomnienia o rozpoczęciu i zakończeniu miesiączki oraz dni płodnych.

Możesz także wybrać pozycję **Edytuj miesiączkę**, aby ustawić wartości **Długość miesiączki**

### i **Długość cyklu**.

- $\bullet\bullet\bullet\bullet$  Gdy parowane są telefony/tablety z systemem iOS, funkcja Kalendarz cyklu nie jest obsługiwana, jeśli nie jest wyświetlana karta dla niej.
	- Dotknij pozycji Rejestry, aby wyświetlić lub zmodyfikować dane dotyczące miesiączki. Przewidywana miesiączka jest oznaczona linią kropkowaną.
	- Na dzień przed przewidywanym początkiem cyklu miesiączkowego przed godziną 8:00 na urządzeniu pojawi się odpowiednie przypomnienie. Pozostałe przypomnienia pojawią się w dniu rozpoczęcia o godzinie 8:00.

### <span id="page-19-0"></span>**TriRing**

Element TriRing w rejestrze aktywności na zegarku zawiera trzy rodzaje danych: kroki, aktywność o umiarkowanej i dużej intensywności oraz godziny aktywności.

1. Kroki: w tym pierścieniu wyświetlany jest stosunek rzeczywistej liczby kroków wykonanych w bieżącym dniu do liczby docelowej. Domyślna wartość docelowa to 10 000 kroków. Możesz zmienić ustawienia wartości docelowej stosownie do własnych preferencji. W tym celu w aplikacji Zdrowie wybierz kolejno **Ja** > **Ustawienia** > **Cele**.

2. Czas trwania aktywności o umiarkowanej i wysokiej intensywności (jednostka: minuta): Domyślna wartość docelowa to 30 minut. Urządzenie obliczy całkowity czas trwania aktywności o umiarkowanej i wysokiej intensywności na podstawie tempa i intensywności tętna.

3. Godziny z aktywnością: w tym pierścieniu jest pokazywana liczba godzin, w których użytkownik poruszał się na własnych nogach. Jeżeli użytkownik chodził więcej niż minutę na godzinę, np. minutę między godziną 10:00 a 11:00, to ta godzina będzie liczona jako godzina z aktywnością. Zbyt długie siedzenie jest szkodliwe dla zdrowia. Zalecamy wstawanie raz na godzinę i dbanie o zaliczenie co najmniej 12 godzin z aktywnością każdego dnia od godziny 07:00 do 22:00.

### **Zdrowe życie**

Aplikacja Zdrowie Huawei udostępnia funkcję Zdrowe życie, która pomaga w wyrabianiu zdrowych nawyków i pozwala cieszyć się nowym, zdrowym życiem.

- $\dot{\mathbf{U}}$  · Ze względu na odmienność uwarunkowań fizycznych każdej osoby sugestie dotyczące zdrowia przedstawiane przez funkcję Zdrowe życie, szczególnie dotyczące aktywności fizycznej, mogą nie mieć zastosowania do niektórych użytkowników i mogą nie dawać pożądanych efektów. Jeśli podczas aktywności lub ćwiczeń źle się poczujesz, przerwij je i odpocznij lub niezwłocznie skontaktuj się z lekarzem.
	- Sugestie dotyczące zdrowia prezentowane przez funkcję Zdrowe życie mają wyłącznie charakter poglądowy. To Ty ponosisz wszelkie ryzyko i odpowiadasz za wszelkie szkody oraz zobowiązania wynikające z uczestnictwa w jakichkolwiek aktywnościach lub ćwiczeniach.

### **Włączanie funkcji Zdrowe życie**

- **1** Otwórz aplikację **Zdrowie** Huawei, wybierz kolejno **Zdrowie** > **Edytuj**, a następnie dodaj kartę **Zdrowe życie**.
- **2** Dotknij karty **Zdrowe życie** i wykonaj instrukcje ekranowe, aby wyrazić zgodę na stosowanie funkcji **Powiadomienie użytkownika**.

#### **Wybieranie zadań meldowanych i ustawianie celów**

Zadania meldowane dzielą się na podstawowe i opcjonalne. Zgodnie z potrzebami można dodawać opcjonalne zadania meldowane.

Na ekranie Zdrowe życie dotknij pozycji **Edytuj zadania** lub ikony w prawym górnym rogu, wybierz pozycję **Plan zdrowotny** i dotknij pozycji **Ustawienia celu** na karcie zadania, aby ustawić dzienne cele, lub dotknij pozycji **Zmień cele**, aby je zmienić.

#### **Wyświetlanie stanu realizacji zadań**

- Otwórz listę aplikacji urządzenia i wybierz pozycję **Zdrowe życie**, aby wyświetlić stan realizacji określonego zadania.
- Otwórz aplikację **Zdrowie** Huawei i wybierz kolejno **Zdrowie** > **Zdrowe życie**, aby wyświetlić stan realizacji zadania.

#### **Przypomnienia**

- **1** Na ekranie **Zdrowe życie** dotknij ikony w prawym górnym rogu i wybierz pozycję **Plan zdrowotny**.
- **2** Na ekranie **Plan zdrowotny** możesz ustawić ogólne przypomnienia lub przypomnienia dla zadań meldowanych. Oznacza to, że możesz włączyć przełącznik **Powiadomienia o raporcie tygodniowym (zegarek)** lub **Przypomnienia** dla konkretnego zadania, na przykład włączyć przełącznik **Przypomnienia** przy pozycji **Oddech**.

#### **Raport tygodniowy i udostępnianie**

Wyświetlanie raportu tygodniowego: na ekranie Zdrowe życie dotknij ikony w prawym górnym rogu i wybierz opcję **Raport tygodniowy** w celu wyświetlenia szczegółów raportu.

Udostępnianie: na ekranie **Zdrowe życie** dotknij ikony szania w prawym górnym rogu, aby udostępnić raport lub zapisać go na urządzeniu.

• Wprowadzenie do zadania meldowanego **Codzienny uśmiech**:

- **1** Na ekranie **Zdrowe życie** wybierz pozycję **Codzienny uśmiech**.
- **2** Dotknij pozycji **Zamelduj się** i zrób zdjęcie. Dotknij pozycji **Gotowe**, aby ukończyć zadanie meldowane (zdjęcie nie będzie przechowywane) lub dotknij pozycji **Zapisz i udostępnij** w prawym górnym rogu, aby udostępnić zdjęcie lub zapisać je na urządzeniu.

#### **Wyłączanie usługi**

Na ekranie **Zdrowe życie** dotknij ikony  $\cdot\cdot$  w prawym górnym rogu i wybierz kolejno **Informacje** > **Wyłącz usługę**. Spowoduje to zresetowanie usługi Zdrowe życie i pozostawienie tylko trzech zadań podstawowych.

# <span id="page-21-0"></span>**Asystent**

### **HUAWEI Assistant·TODAY**

Ekran funkcji HUAWEI Assistant·TODAY pozwala wygodnie sprawdzać prognozę pogody i wyświetlać wiadomości z aplikacji Kalendarz.

### **Włączanie i wyłączanie funkcji HUAWEI Assistant·TODAY**

Przeciągnij palcem w prawo na ekranie głównym urządzenia, aby przejść do funkcji HUAWEI Assistant·TODAY. Przeciągnij palcem w lewo na ekranie, aby zamknąć funkcję HUAWEI Assistant·TODAY.

### **Centrum sterowania audio**

Do sterowania odtwarzaniem muzyki na telefonie i zegarku można używać karty Muzyka HUAWEI na ekranie HUAWEI Assistant·TODAY. Aby za pomocą zegarka sterować odtwarzaniem muzyki na telefonie, należy sparować zegarek z aplikacją **Zdrowie** Huawei.

Gdy na telefonie jest odtwarzana muzyka, ta funkcja jest obsługiwana, jeśli muzyka jest wyświetlana na ekranie HUAWEI Assistant·TODAY. W przeciwnym razie ta funkcja nie jest obsługiwana.

### **Aplikacje**

Ta funkcja nie jest obsługiwana na telefonach iPhone ani tabletach iPad.

### **Instalowanie aplikacji**

- **1** Otwórz aplikację **Zdrowie** Huawei, przejdź do ekranu szczegółów urządzenia, a następnie dotknij opcji **AppGallery**.
- **2** Na liście **Aplikacje** wybierz aplikację, której chcesz użyć, a następnie dotknij pozycji **Zainstaluj**. Zainstalowana aplikacja będzie wyświetlana na liście aplikacji na urządzeniu.

### **Korzystanie z aplikacji**

Przeciągnij palcem w górę i w dół na liście aplikacji na urządzeniu, wybierz aplikację i wykonaj instrukcje ekranowe, aby z niej skorzystać.

- Niektórych aplikacji można używać tylko wtedy, gdy urządzenie i telefon są połączone. Jeśli na urządzeniu zostanie wyświetlony komunikat dotyczący zainstalowania aplikacji na telefonie, oznacza to, że do korzystania z tej aplikacji jest wymagany telefon.
	- Przy pierwszym użyciu aplikacji zainstalowanej na telefonie zaakceptuj zapisy umów lub warunki wyświetlane na ekranie aplikacji, po czym postępuj zgodnie z instrukcjami ekranowymi, aby ukończyć autoryzację i się zalogować. W przeciwnym razie korzystanie z aplikacji nie będzie możliwe. Jeśli podczas konfigurowania autoryzacji wystąpi problem, otwórz aplikację **Zdrowie** Huawei, wybierz kolejno **Ja** > **Ustawienia** > **Możliwości urządzenia**, a następnie jeszcze raz wybierz aplikację, którą chcesz autoryzować.

### **Aktualizowanie aplikacji**

- **1** Otwórz aplikację **Zdrowie** Huawei, przejdź do ekranu szczegółów urządzenia, a następnie dotknij opcji **AppGallery**.
- **2** Dotknij pozycji **Menedżer**, aby wyświetlić aplikacje, które powinny zostać zaktualizowane, oraz listę zainstalowanych aplikacji.
- **3** Wybierz kolejno **Aktualizacje** > **Aktualizuj**, aby zaktualizować aplikacje do najnowszych wersji i poprawić komfort ich użytkowania.

#### **Odinstalowywanie aplikacji**

- Odinstaluj aplikację w ramach aplikacji **Zdrowie** Huawei na telefonie.
- **1** Otwórz aplikację **Zdrowie** Huawei, przejdź do ekranu szczegółów urządzenia, a następnie dotknij opcji **AppGallery**.
- **2** Dotknij pozycji **Menedżer**, aby wyświetlić aplikacje, które powinny zostać zaktualizowane, oraz listę zainstalowanych aplikacji.
- **3** Aby odinstalować aplikacje, wybierz kolejno **Menedżer instalacji** > **Odinstaluj**. Jeśli aplikacja zostanie odinstalowana, zostanie również usunięta z urządzenia.
- Odinstalowywanie aplikacji na urządzeniu: Dotknij ikony aplikacji innej firmy i ją przytrzymaj, aby ją odinstalować.
- Jeśli ustawiono opcję **Wyłącz usługę AppGallery** w aplikacji **Zdrowie** Huawei, musisz ponownie dotknąć pozycji **AppGallery** i wykonać instrukcje ekranowe, aby udzielić autoryzacji.
	- Zanim zaczniesz używać aplikacji innej firmy, dodaj ją do listy aplikacji chronionych w tle w aplikacji Menedżer telefonu. Dodatkowo wybierz kolejno **Ustawienia** > **Bateria** na telefonie, wybierz aplikację w obszarze **Zużycie energii przez poszczególne aplikacje**, dotknij pozycji **Zarządzanie rozruchem** i włącz opcje **Uruchamianie automatyczne**, **Uruchamianie pośrednie** oraz **Działanie w tle**.
	- $\cdot$  Jeśli aplikacja innej firmy nie działa po dodaniu jej do listy chronionych aplikacji uruchomionych w tle, odinstaluj ją i zainstaluj ponownie, a następnie spróbuj jeszcze raz.

### <span id="page-23-0"></span>**Zarządzanie wiadomościami**

Po połączeniu aplikacji **Zdrowie** Huawei z urządzeniem i włączeniu powiadomień o wiadomościach wiadomości wypychane do paska stanu wyświetlanego przez telefon/tablet mogą być synchronizowane z urządzeniem.

### **Włączanie powiadomień o wiadomościach**

- **1** Otwórz aplikację **Zdrowie** Huawei, przejdź do ekranu szczegółów urządzenia, dotknij pozycji **Powiadomienia**, a następnie włącz przełącznik.
- **2** Przejdź do listy aplikacji i włącz przełączniki aplikacji, od których chcesz odbierać powiadomienia.
- Aby wyświetlić aplikacje, od których można odbierać powiadomienia, przejdź do obszaru **Aplikacje**.

### **Wyświetlanie nieprzeczytanych wiadomości**

Urządzenie zawibruje, aby powiadomić Cię, gdy telefon/tablet wypchnie nowe wiadomości z paska stanu.

Na urządzeniu można wyświetlić nieprzeczytane wiadomości. Aby je wyświetlić, przeciągnij palcem w górę na ekranie głównym w celu przejścia do centrum nieprzeczytanych wiadomości.

### **Odpowiadanie na wiadomości**

- $\bullet$   $\bullet$  Ta funkcja nie jest obsługiwana na telefonach iPhone ani tabletach iPad.
	- Ta funkcja jest obsługiwana tylko podczas próby odpowiedzenia na wiadomość SMS przy użyciu karty SIM, która odebrała wiadomość.

### **Dostosowywanie szybkich odpowiedzi**

- Jeśli karta **Szybkie odpowiedzi** nie jest widoczna, urządzenie nie obsługuje tej funkcji.
	- Ta funkcja nie jest obsługiwana na telefonach iPhone ani tabletach iPad.

Szybką odpowiedź można dostosować w następujący sposób:

- **1** Gdy urządzenie pomyślnie nawiąże połączenie z aplikacją **Zdrowie** Huawei, przejdź do ekranu szczegółów urządzenia i dotknij karty **Szybkie odpowiedzi**.
- **2** Możesz dotknąć pozycji **Dodaj odpowiedź**, aby dodać odpowiedź, dotknąć dodanej odpowiedzi, aby ją edytować, oraz dotknąć ikony  $\overline{\mathscr{L}}$  obok odpowiedzi, aby ją usunąć.

### **Usuwanie nieprzeczytanych wiadomości**

• Na ekranie listy wiadomości przeciągnij palcem w lewo na wiadomości, którą chcesz

usunąć, i dotknij ikony **wydzy**, aby usunąć wiadomość.

<span id="page-24-0"></span>• Dotknij ikony **wydzy** na dole listy wiadomości, aby wyczyścić wszystkie nieprzeczytane wiadomości.

### **Wykonywanie połączeń za pomocą zegarka**

### **Ustawianie ulubionych kontaktów**

- **1** Otwórz aplikację **Zdrowie** Huawei, przejdź do ekranu szczegółów urządzenia i wybierz opcję **Ulubione kontakty**.
- **2** Na ekranie **Ulubione kontakty**:
	- Dotknij pozycji **Dodaj**, aby wyświetlić listę kontaktów, które przechowuje , a następnie wybierz kontakty, które chcesz dodać.
	- Dotknij ulubiony kontakt i przytrzymaj go, aby go przeciągnąć i przenieść.
	- Dotknij pozycji **Usuń**, aby usunąć dodany kontakt.
- **3** Dotknij pozycji **Ulubione kontakty** na liście aplikacji urządzenia i dotknij kontaktu, aby nawiązać połączenie z urządzenia.

### **Odrzucanie i odbieranie przychodzących połączeń telefonicznych**

W razie nadejścia połączenia przychodzącego zegarek przypomni o tym i wyświetli numer lub nazwę kontaktu osoby dzwoniącej. Możesz wtedy odebrać lub odrzucić połączenie.

- Naciśnij górny przycisk, aby wyłączyć wibracje urządzenia informujące o połączeniu przychodzącym.
- Aby zakończyć połączenie, dotknij ikony Zakończ na ekranie lub naciśnij górny przycisk na zegarku i go przytrzymaj.

### **Wysyłanie odpowiedzi na połączenia przychodzące na zegarku za pomocą funkcji Szybka wiadomość**

Gdy otrzymujesz połączenie przychodzące, dotknij ikony Wiadomość z prawej strony i wybierz szybką odpowiedź z listy **Odpowiedz tekstem**, aby odpowiedzieć osobie dzwoniącej.

Nie można wysyłać odpowiedzi na numery telefonów stacjonarnych. Zależy to od bieżącej sytuacji.

### **Wyświetlanie rejestrów połączeń**

### • **Wyświetlanie rejestrów połączeń:**

Naciśnij przycisk boczny na urządzeniu, aby uzyskać dostęp do listy aplikacji, przeciągaj palcem w górę lub w dół, aż znajdziesz pozycję **Rejestr połączeń**, a następnie dotknij jej, aby wyświetlić rejestry połączeń na urządzeniu (obejmujące połączenia przychodzące, wychodzące i nieodebrane).

• **Oddzwanianie:**

Jeśli urządzenie i sparowano, dotknij wybranego zarejestrowanego połączenia, aby oddzwonić.

#### <span id="page-25-0"></span>• **Usuwanie rejestrów połączeń:**

Przeciągnij palcem do dołu ekranu i dotknij ikony (iii), aby wyczyścić wszystkie rejestry połączeń.

### **Sterowanie odtwarzaniem muzyki**

#### **Dodawanie muzyki do zegarka**

- Aby korzystać z tej funkcji, upewnij się, że zegarek jest połączony z aplikacją Zdrowie Huawei.
	- Funkcja nie jest obsługiwana, gdy zegarek jest sparowany z telefonem iPhone.
- **1** Otwórz aplikację Zdrowie Huawei i przejdź do ekranu szczegółów urządzenia.
- **2** Wybierz kolejno **Muzyka** > **Zarządzaj utworami** > **Dodaj utwory** i wybierz utwory do dodania.
- **3** Kliknij znak **√** w prawym górnym rogu ekranu. Podczas dodawania muzyki możesz utworzyć listę odtwarzania, dotykając pozycji **Nowa lista odtwarzania**. Po utworzeniu listy odtwarzania możesz dodać do niej preferowane utwory pobrane na zegarek, aby ułatwić zarządzanie.

#### **Sterowanie odtwarzaniem muzyki na urządzeniu**

- **1** Przejdź do listy aplikacji na urządzeniu i wybierz pozycję **Muzyka** lub wybierz kolejno **Muzyka** > **Odtwarzanie muzyki**.
- **2** Dotknij przycisku odtwarzania, aby odtworzyć utwór.
- **3** Na ekranie odtwarzania muzyki możesz przeciągnąć palcem w górę, aby wyświetlić listę odtwarzania, przełączać się między utworami, dostosować głośność lub ustawić kolejność odtwarzania (na przykład odtwarzanie utworów po kolei lub losowo).

#### **Sterowanie odtwarzaniem muzyki na telefonie**

- Otwórz aplikację Zdrowie Huawei, przejdź do ekranu szczegółów urządzenia, dotknij pozycji **Muzyka**, a następnie włącz opcję **Steruj odtwarzaniem muzyki przez telefon**.
- Weź telefon, otwórz aplikację Muzyka i zacznij odtwarzać muzykę.
- Możesz użyć następujących metod, aby otworzyć ekran odtwarzania muzyki i wstrzymać odtwarzanie, przełączać utwory udostępniane przez telefon, dostosowywać głośność muzyki odtwarzanej przez telefon i nie tylko.

Zegarki obsługujące aplikację HUAWEI Assistant·TODAY: Przeciągnij palcem w prawo na ekranie głównym zegarka. Na ekranie aplikacji HUAWEI Assistant·TODAY dotknij karty muzyki z ikoną telefonu.

Zegarki nieobsługujące aplikacji HUAWEI Assistant·TODAY: Otwórz aplikację **Muzyka** na zegarku, dotknij ikony **i se katalističnih konjumiteralne i konjumiteralne za katalističnih zapadala za katali** 

### <span id="page-26-0"></span>**Ustawianie alarmów**

W aplikacji Zdrowie Huawei można ustawić inteligentny alarm oraz alarmy zdarzeń. Inteligentny alarm zostanie włączony wcześniej na podstawie wstępnie ustawionego czasu tylko wtedy, gdy nie jesteś w fazie snu głębokiego. Alarmy zdarzeń będą włączane o ustawionej godzinie. Jeśli ustawisz znacznik i godzinę alarmu zdarzenia, zegarek wyświetli odpowiedni znacznik. W przeciwnym razie zostanie wyświetlona tylko godzina.

### **Ustawianie alarmów na urządzeniu**

- **1** Przejdź do listy aplikacji, wybierz pozycję **Alarm** i dotknij ikony **do** lub **do**, aby dodać alarm.
- **2** Ustaw godzinę alarmu i cykl powtarzania, a następnie dotknij przycisku **OK**. Jeśli nie ustawisz cyklu powtarzania, alarm będzie jednorazowy.
- **3** Dotknij alarmu, aby go usunąć lub zmienić godzinę alarmu i cykl powtarzania. Można usuwać tylko alarmy zdarzeń.

### **Ustawianie alarmów przy użyciu aplikacji Zdrowie Huawei**

### **Inteligentny alarm:**

- Jeśli opcja Inteligentny alarm nie jest widoczna w aplikacji Zdrowie Huawei, oznacza to, że urządzenie nie obsługuje tej funkcji.
- **1** Otwórz aplikację Zdrowie Huawei, dotknij pozycji **Urządzenia** i nazwy urządzenia, a następnie wybierz kolejno **Alarm** > **Inteligentny alarm**.
- **2** Ustaw godzinę alarmu, godzinę inteligentnego wybudzania i cykl powtarzania.
- **3** Jeśli jesteś użytkownikiem systemu Android lub HarmonyOS, dotknij ikony **√** w prawym górnym rogu. Jeśli jesteś użytkownikiem systemu iOS, dotknij pozycji **Zapisz**.
- **4** Wróć do ekranu głównego i przeciągnij palcem w dół, aby zsynchronizować ustawienia alarmu z zegarkiem.
- **5** Dotknij alarmu, aby zmienić godzinę alarmu, godzinę inteligentnego wybudzania i cykl powtarzania.

### **Alarm zdarzenia:**

- **1** Otwórz aplikację Zdrowie Huawei, dotknij pozycji **Urządzenia** i nazwy urządzenia, a następnie wybierz kolejno **Alarm** > **Alarmy zdarzeń**.
- **2** Dotknij pozycji **Dodaj**, aby ustawić godzinę alarmu, znacznik i cykl powtarzania.
- **3** Jeśli jesteś użytkownikiem systemu Android lub HarmonyOS, dotknij ikony **√** w prawym górnym rogu. Jeśli jesteś użytkownikiem systemu iOS, dotknij pozycji **Zapisz**.
- **4** Wróć do ekranu głównego i przeciągnij palcem w dół, aby zsynchronizować ustawienia alarmu z zegarkiem.
- **5** Dotknij alarmu, aby zmienić jego godzinę, znacznik i cykl powtarzania.

### <span id="page-27-0"></span>**Odbieranie informacji o pogodzie**

### **Włączanie funkcji Informacje o pogodzie**

Otwórz aplikację Zdrowie, dotknij pozycji **Urządzenia**, dotknij nazwy urządzenia, włącz opcję **Informacje o pogodzie**, a następnie wybierz jednostkę temperatury (°C lub °F).

### **Wyświetlanie informacji o pogodzie**

Za pomocą zegarka możesz sprawdzać pogodę w okolicy.

### **Metoda 1: na karcie Pogoda**

Przeciągaj palcem na ekranie w prawo, dopóki nie znajdziesz karty Pogoda. Następnie możesz sprawdzić swoją lokalizację, najnowsze informacje o pogodzie, temperaturę i jakość powietrza.

### **Metoda 2: na tarczy zegarka**

Upewnij się, że używasz tarczy zegarka, która wyświetla informacje o pogodzie. Następnie możesz sprawdzić najnowsze informacje o pogodzie na ekranie głównym.

### **Metoda 3: w aplikacji Pogoda**

Na ekranie głównym zegarka naciśnij przycisk górny, przeciągaj palcem, aż znajdziesz pozycję **Pogoda**, i jej dotknij. Następnie możesz sprawdzić swoją lokalizację, najnowsze informacje o pogodzie, temperaturę i jakość powietrza. Przeciągnij palcem w górę lub w dół na ekranie, aby wyświetlić informacje o pogodzie w ciągu tygodnia.

### **Znajdowanie telefonu za pomocą zegarka**

Przeciągnij palcem w dół na ekranie z tarczą zegarka, aby otworzyć menu skrótów, i dotknij pozycji **Znajdź mój telefon**. Na ekranie zostanie odtworzona animacja funkcji Znajdź mój telefon.

Jeśli zegarek i telefon znajdują się w zasięgu połączenia Bluetooth, telefon/tablet wyemituje dźwięk dzwonka (nawet w trybie wibracji lub cichym), wskazując, gdzie się znajduje.

Dotknij ekranu zegarka, aby przestać wyszukiwać telefon/tablet.

Ta funkcja będzie działać tylko wtedy, gdy telefon i zegarek są połączone. Jeśli używasz telefonu z systemem iOS i jego ekran jest wyłączony, odtwarzaniem dzwonka systemowego steruje system iOS. W rezultacie telefon może nie reagować, gdy użytkownik używa funkcji **Znajdź mój telefon**.

### **Znajdowanie zegarka za pomocą telefonu**

Gdy zegarek jest połączony z aplikacją **Zdrowie** Huawei, możesz go znaleźć na telefonie.

### <span id="page-28-0"></span>**Znajdowanie zegarka przy użyciu aplikacji Zdrowie Huawei**

Przed użyciem tej funkcji zaktualizuj zegarek do najnowszej wersji.

- **1** Otwórz aplikację **Zdrowie** Huawei, otwórz ekran szczegółów urządzenia i wybierz kolejno **Znajdź urządzenie** > **Zadzwoń**.
- **2** Dotknij pozycji **Zadzwoń**, a zegarek zadzwoni. Możesz dotknąć pozycji **Zatrzymaj** lub zaczekać na zakończenie dzwonienia.

#### **Znajdowanie zegarka przy użyciu aplikacji Znajdź urządzenie**

- Ta funkcja jest obsługiwana tylko na telefonach Huawei z systemem EMUI 11.0 / HarmonyOS 2 lub nowszym.
- **1** Ze sklepu AppGallery pobierz najnowsze wersje aplikacji **Mobilna Chmura HUAWEI**, **Znajdź urządzenie** i **Zdrowie** Huawei, a następnie je zainstaluj. Jeśli aplikacje już zostały zainstalowane, zaktualizuj je do najnowszych wersji.
- **2** Użyj tego samego konta w celu zalogowania się do trzech powyższych aplikacji.
- **3** Otwórz aplikację **Znajdź urządzenie**, dotknij pozycji **Urządzenia**, aby wyświetlić listę urządzeń, i dotknij urządzenia docelowego.
- **4** Zlokalizuj urządzenie na ekranie szczegółów urządzenia w aplikacji **Zdrowie** Huawei i dotknij pozycji **Nasłuchuj dźwięku dzwonka**, aby znaleźć urządzenie.

### **Zdalna migawka**

Gdy urządzenie zostanie połączone z aplikacją **Zdrowie** Huawei, dotknij pozycji **Zdalna migawka** na liście aplikacji na urządzeniu, aby telefon włączył aparat, a następnie dotknij

ikony  $\bullet$  na ekranie urządzenia, aby zrobić zdjęcie. Aby przełączać między minutnikiem 2-

sekundowym a minutnikiem 5-sekundowym, dotknij ikony  $\boxed{\circ}$ 

- Gdy urządzenie ubieralne i telefon/tablet zostaną sparowane, a na liście aplikacji urządzenia będzie widoczna aplikacja Zdalna migawka, będzie to oznaczać, że jest ona obsługiwana. W przeciwnym razie ta funkcja nie jest obsługiwana.
	- Aby korzystać z tej funkcji, upewnij się, że aplikacja **Zdrowie** Huawei jest uruchomiona w tle.
	- W celu sparowania z telefonem iPhone najpierw otwórz aparat na urządzeniu telefon.

### **Łączenie słuchawek Bluetooth**

Gdy urządzenie zostanie połączone ze słuchawkami Bluetooth, będzie można ich używać do słuchania muzyki.

- Metoda 1.
	- **1** Przełącz słuchawki Bluetooth do trybu parowania.
- <span id="page-29-0"></span>**2** Otwórz listę aplikacji urządzenia, przeciągnij palcem w górę lub w dół na ekranie i wybierz kolejno **Ustawienia** > **Bluetooth**.
- **3** Jeśli urządzenie nie zostało sparowane z żadnym urządzeniem Bluetooth, system automatycznie wyszuka urządzenia Bluetooth gotowe do parowania. Możesz też dotknąć pozycji **Wybierz typ** na dole ekranu, aby wybrać docelowe słuchawki Bluetooth. Jeśli urządzenie zostało sparowane z innymi urządzeniami Bluetooth, będą wyświetlane sparowane urządzenia. Dotknij pozycji **Paruj** i wykonaj instrukcje ekranowe, aby sparować je z docelowymi słuchawkami Bluetooth.
- Metoda 2.
	- **1** Przełącz słuchawki Bluetooth do trybu parowania.
	- **2** Otwórz listę aplikacji urządzenia, przeciągnij palcem w górę lub w dół na ekranie, aby znaleźć i wybrać pozycję **Muzyka**, dotknij ikony w prawym dolnym rogu ekranu odtwarzania muzyki i wybierz kolejno **Kanał dźwięku** > **Dodaj urządzenie**.
	- **3** Dotknij pozycji **Paruj**, a zegarek automatycznie wyszuka urządzenia gotowe do parowania. Wybierz docelowe słuchawki z listy urządzeń Bluetooth i wykonaj instrukcje ekranowe, aby ukończyć parowanie.

### **Włączanie i wyłączanie trybu Nie przeszkadzać**

### **Szybkie włączanie i wyłączanie**

**Metoda 1**. Przeciągnij palcem w dół od góry tarczy zegarka i dotknij pozycji **Nie przeszkadzać**, aby włączyć lub wyłączyć ten tryb.

**Metoda 2**. Wybierz kolejno **Ustawienia** > **Dźwięk i wibracje** > **Nie przeszkadzać** > **Cały dzień**, aby włączyć lub wyłączyć ten tryb.

### **Planowane włączanie i wyłączanie**

- Aby korzystać z tej funkcji, zaktualizuj urządzenie ubieralne i aplikację **Zdrowie** Huawei do najnowszych wersji.
- Wybierz kolejno **Ustawienia** > **Dźwięk i wibracje** > **Nie przeszkadzać** > **Zaplanowane**, dotknij pozycji **Dodaj godzinę** i ustaw opcje **Rozpocznij**, **Zakończ** oraz **Powtarzanie**. Możesz dodać wiele okresów i w przypadku każdego z nich włączyć przechodzenie do trybu Nie przeszkadzać o zaplanowanej godzinie.
- Aby wyłączyć zaplanowany tryb Nie przeszkadzać, wybierz kolejno **Ustawienia** > **Dźwięk i wibracje** > **Nie przeszkadzać** > **Zaplanowane**.

### **Asystent głosowy**

Jeśli urządzenie ubieralne jest połączone z aplikacją **Zdrowie** Huawei na telefonie, możesz wyszukiwać informacje oraz sterować urządzeniami w inteligentnym domu przy użyciu asystenta głosowego.

Aby mieć pewność, że asystent głosowy będzie działać prawidłowo, zaktualizuj urządzenie ubieralne do najnowszej wersji.

Ta funkcja jest obsługiwana tylko wtedy, gdy urządzenie jest sparowane z określonymi telefonami HUAWEI.

Obecnie ta funkcja jest obsługiwana tylko w niektórych krajach i regionach.

### **Korzystanie z asystenta głosowego**

- **1** Wybierz kolejno **Ustawienia** > **Inteligentna pomoc** > **AI Voice** i włącz **Przycisk wybudzania**.
- **2** Naciśnij i przytrzymaj dolny przycisk, aby wybudzić asystenta głosowego.
- **3** Po wyświetleniu ekranu wydaj polecenie głosowe, takie jak "Jaka jest dziś pogoda?".

### **Inne ustawienia**

- Wybierz kolejno **Ustawienia** > **Inteligentna pomoc** > **AI Voice** i ustaw funkcję asystenta głosowego. Jeśli poniższe menu nie są wyświetlane, urządzenie nie obsługuje tych funkcji.
	- **Przycisk wybudzania**: Wybudza asystenta głosowego przez naciśnięcie przycisku. Po włączeniu tej funkcji naciśnij i przytrzymaj dolny przycisk, aby wybudzić asystenta głosowego.
	- **Transmituj**: Ta funkcja jest domyślnie włączona. Po jej wyłączeniu zegarek nie będzie przekazywać wiadomości głosowych.
	- **AI Tips**: Gdy ta funkcja jest włączona (ustawienie domyślne), na ekranie funkcji HUAWEI Assistant·TODAY będzie wyświetlana karta **AI Tips**. Jeśli aplikacja **AI Tips** zostanie wyłączona, ta karta nie będzie wyświetlana na ekranie funkcji HUAWEI Assistant·TODAY.
- Aby wyregulować głośność asystenta głosowego, wybierz kolejno **Ustawienia** > **Dźwięk i wibracje** i dostosuj głośność aplikacji **AI Voice**.

# <span id="page-31-0"></span>**Więcej informacji**

### **Wymiana paska**

• Jeśli używasz paska innego niż metalowy, wykonaj poniższe czynności, aby go odpiąć, a następnie wykonaj je w odwrotnej kolejności, aby przypiąć nowy pasek.

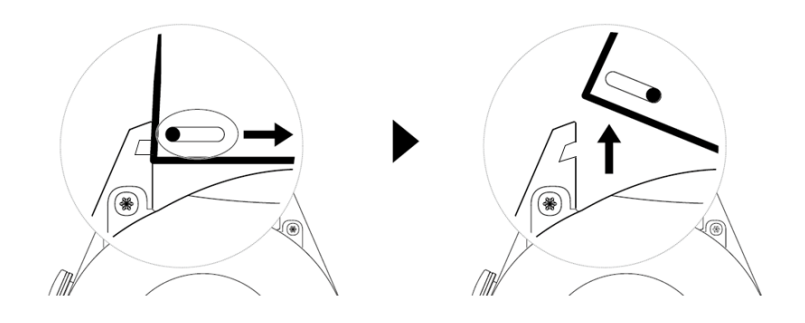

- Aby odpiąć i przypiąć metalowy pasek, wykonaj następujące czynności:
	- Odpinanie:
		- Koperta zegarka z jednym rowkiem naprowadzającym na uchwycie:

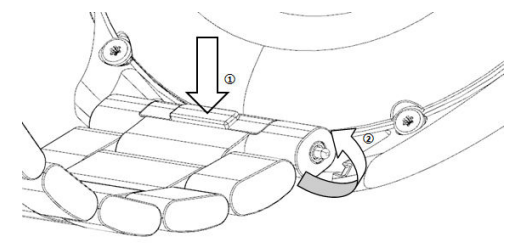

• Koperta zegarka z dwoma rowkami naprowadzającymi na uchwycie:

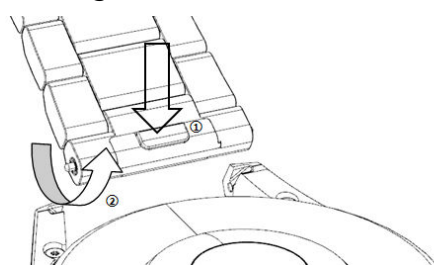

- Przypinanie:
	- Jeśli koperta zegarka ma jeden rowek naprowadzający na uchwycie, włóż lewy trzpień ze sprężyną paska zegarka do otworu na trzpień w kopercie zegarka, a następnie wciśnij prawy trzpień ze sprężyną przez rowek naprowadzający.
	- Jeśli koperta zegarka ma dwa rowki naprowadzające na uchwycie, wciśnij lewy i prawy trzpień ze sprężyną paska zegarka przez oba rowki naprowadzające.
- Zapinanie sprzączki zegarka Dociśnij środkową część sprzączki do uchwytu.
- <span id="page-32-0"></span>• Paski skórzane i metalowe nie są wodoodporne. Dbaj, aby były suche, i szybko usuwaj z nich pot i inne płyny.
	- Po wykonaniu dużej liczby ćwiczeń staraj się szybko wyczyścić pasek, aby zapobiec gromadzeniu się potu, który może być pożywką dla bakterii. Pleciony pasek można co tydzień lub dwa tygodnie wyprać w płynie lub proszku do prania. Metoda czyszczenia takiego paska jest taka sama jak w przypadku innych ubrań. Po wyczyszczeniu wysusz pasek, umieszczając go w suchym i przewiewnym miejscu. Nie zakładaj paska, gdy jest mokry.

### Konfigurowanie tarcz zegarka z aplikacji Galeria

Zanim użyjesz tej funkcji, zaktualizuj aplikację Zdrowie Huawei i urządzenie do najnowszych wersji.

#### **Ustawianie tarcz zegarka z aplikacji Galeria**

- 1. Otwórz aplikację Zdrowie Huawei, dotknij pozycji **Urządzenia** i nazwy urządzenia, a następnie wybierz kolejno **Tarcze zegarka** > **Więcej** > **Moje** > **Na zegarku** > **Galeria**, aby uzyskać dostęp do ekranu ustawień aplikacji Galeria.
- 2. Dotknij symbolu **+** i wybierz pozycję **Aparat** lub **Galeria** jako metodę przekazywania obrazu.

3. Dotknij symbolu **√** w prawym górnym rogu i dotknij pozycji **Zapisz**. Wybrany obraz zostanie wyświetlony jako tarcza zegarka.

#### **Inne ustawienia**

Na ekranie ustawień aplikacji Galeria:

- Dotknij pozycji **Stylowy**, **Umieszczenie** lub **Funkcja**, aby ustawić styl, położenie daty i godziny oraz funkcje na tarczach zegarka z aplikacji Galeria.
- Dotknij ikony z krzyżykiem w prawym górnym rogu wybranego zdjęcia, aby je usunąć.

### **Ustawianie tarczy zegarka AOD**

Możesz włączyć funkcję Zawsze na ekranie (AOD) i wybrać opcję wyświetlania głównej tarczy zegarka lub tarczy zegarka AOD po podniesieniu nadgarstka.

- **1** Włączenie funkcji AOD skróci czas pracy baterii.
	- Po włączeniu funkcji AOD funkcja Podnieś, aby wybudzić zostanie wyłączona.

#### **Ustawianie funkcji AOD**

- **1** Otwórz listę aplikacji, wybierz kolejno **Ustawienia** > **Tarcza zegarka i ekran główny** lub **Ustawienia** > **Tarcza zegarka** i włącz funkcję **Zawsze na ekranie**.
- **2** po włączeniu funkcji Zawsze na ekranie styl tarczy zegarka jest ustawiany domyślnie.

<span id="page-33-0"></span>**3** Wybierz odpowiednio pozycję **Podnieś, aby pokazać funkcję Zawsze na ekranie** lub **Podnieś, aby pokazać tarczę zegarka**.

### **Zarządzanie tarczami zegarka**

Sklep z tarczami zegarka daje dostęp do różnorodnych tarcz zegarka. Aby korzystać z tej funkcji, zaktualizuj zegarek i aplikację **Zdrowie** Huawei do najnowszych wersji.

#### **Zmienianie tarczy zegarka**

- **1** Dotknij tarczy zegarka na ekranie głównym i ją przytrzymaj.
- **2** Przeciągnij palcem w lewo lub w prawo, aby wybrać odpowiednią tarczę zegarka.
	- Niektóre tarcze zegarka obsługują niestandardowe sterowanie. Możesz dotknąć ikony

o na dole tarczy zegarka, aby dostosować wyświetlaną zawartość.

#### **Instalowanie i zmienianie tarczy zegarka na telefonie**

- **1** Otwórz aplikację **Zdrowie** Huawei, otwórz ekran szczegółów urządzenia i wybierz kolejno **Tarcze zegarka** > **Więcej**.
- **2** Wybierz tarczę zegarka.
	- **a** Jeśli tarcza zegarka nie została jeszcze zainstalowana, dotknij opcji **Zainstaluj**. Po zakończeniu instalacji na zegarku będzie automatycznie używana nowa tarcza zegarka.
	- **b** Jeśli tarcza zegarka jest już zainstalowana, dotknij opcji **Ustaw jako domyślne** w celu użycia wybranej tarczy.
		- $\bullet$   $\bullet$  Na ekranie ze szczegółami tarczy zegarka wyświetlane są informacje o ruchu sieciowym, który zostanie wygenerowany przy pobieraniu i instalowaniu tarczy zegarka.

### **Usuwanie tarczy zegarka**

- **1** Otwórz aplikację **Zdrowie** Huawei, otwórz ekran szczegółów urządzenia i wybierz kolejno **Tarcze zegarka** > **Więcej**.
- **2** Wybierz zainstalowaną tarczę zegarka i dotknij ikony  $\overline{w}$ , aby tę tarczę usunąć.
	- $\bullet$   $\bullet$  Tarcz zegarka z aplikacji Galeria ani tarcz zegarka z filmami nie można usunąć.
		- Po usunięciu tarczy zegarka ze sklepu z tarczami zegarka nie trzeba jej kupować ponownie. Wystarczy ją jeszcze raz zainstalować.

### **Ustawianie godziny i języka**

Gdy urządzenie i telefon/tablet zsynchronizują dane, na urządzeniu zostanie zsynchronizowany też język systemu.

Jeśli weźmiesz telefon/tablet, a następnie zmienisz język i region albo czas, zmiany będą automatycznie synchronizowane z urządzeniem, dopóki telefon/tablet i urządzenie będą połączone przez Bluetooth.

### <span id="page-34-0"></span>**Ustawienia dźwięku**

### **Ustawianie głośności dzwonka**

- **1** Naciśnij przycisk górny na zegarku, aby otworzyć listę aplikacji, a następnie wybierz kolejno **Ustawienia** > **Dźwięk i wibracja** > **Głośność dzwonka**.
- **2** Przeciągnij palcem w górę lub w dół, aby wyregulować głośność dzwonka.

#### **Włączanie i anulowanie wyciszenia**

- **1** Naciśnij przycisk górny na zegarku, aby otworzyć listę aplikacji, a następnie wybierz kolejno **Ustawienia** > **Dźwięk i wibracja**.
- **2** Włącz lub wyłącz opcję **Wycisz**.

### **Dostosowywanie funkcji dolnego przycisku**

- **1** Naciśnij górny przycisk, aby otworzyć listę aplikacji, a następnie wybierz kolejno **Ustawienia** > **Przycisk w dół**.
- **2** Wybierz aplikację i dostosuj funkcję dolnego przycisku. Po zakończeniu dostosowywania funkcji wróć do ekranu głównego i naciśnij dolny przycisk, aby otworzyć bieżącą aplikację.

### **Dodawanie kart niestandardowych**

- **1** Wybierz kolejno **Ustawienia** > **Karty niestandardowe** lub **Ustawienia** > **Wyświetlacz** > **Ulubione**.
- **2** Wybierz karty do wyświetlania, takie jak **Sen**, **Stres** i **Tętno**. Najbardziej aktualne parametry będą zawsze obecne na ekranie.
- **3** Dotknij ikony strzałki w górę obok dodanej aplikacji lub dotknij karty i przytrzymaj ją, aby zmienić położenie aplikacji (funkcja jest obsługiwana na niektórych modelach urządzeń, takich jak ). Dotknij ikony usuwania, aby usunąć kartę.
- **4** Po ukończeniu konfigurowania ustawień przeciągnij palcem w lewo lub w prawo na ekranie głównym, aby wyświetlić dodane karty.

### **Regulacja jasności ekranu**

- **1** Naciśnij górny przycisk na zegarku i wybierz kolejno **Ustawienia > Wyświetlacz i jasność** lub **Ustawienia > Wyświetlacz**.
- **2** Jeśli opcja **Automatyczna** jest włączona, wyłącz ją.
- **3** Dotknij pozycji **Jasność ekranu**, aby wyregulować jasność ekranu.

### <span id="page-35-0"></span>**Aktualizowanie**

Otwórz aplikację Zdrowie Huawei, dotknij pozycji **Urządzenia** i nazwy urządzenia, a następnie dotknij pozycji **Aktualizacja oprogramowania układowego**. Twój telefon sprawdzi wtedy dostępność aktualizacji. Wykonaj instrukcje ekranowe, aby ukończyć aktualizację.

- Po włączeniu opcji **Automatycznie aktualizuj urządzenie przez Wi-Fi** lub **Automatycznie pobieraj pakiety aktualizacji przez Wi-Fi** urządzenie odbierze pakiet aktualizacji i wyśle Ci stosowne powiadomienie. Wykonaj instrukcje ekranowe, aby zaktualizować urządzenie.
	- Przed rozpoczęciem aktualizowania zalecamy sprawdzenie, czy urządzenie jest wystarczająco naładowane.
	- Podczas aktualizacji funkcja Bluetooth na urządzeniu automatycznie przerwie połączenie i przywróci je po ukończeniu operacji.
	- Nie ładuj urządzenia podczas aktualizacji.

### **Przywracanie ustawień fabrycznych urządzenia**

**Metoda 1:** Na zegarku wybierz kolejno **Ustawienia > System > Resetuj** lub **Ustawienia > System i aktualizacje > Resetuj**.

**Metoda 2:** Otwórz aplikację Zdrowie Huawei, dotknij pozycji **Urządzenia** i nazwy urządzenia, a następnie dotknij pozycji **Przywróć ustawienia fabryczne**.

Przywrócenie ustawień fabrycznych urządzenia spowoduje wyczyszczenie zapisanych na nim danych osobowych. Wykonując tę operację, zachowaj ostrożność.

### **Poziom wodoodporności i pyłoszczelności**

Opaska jest wodoszczelna do 50 metrów, ale ten parametr nie jest stały i może się zmniejszać wraz z upływem czasu.

Opaskę można mieć na nadgarstku podczas mycia dłoni i w deszczu, a także podczas pływania w płytkiej wodzie. Nie należy nosić opaski pod prysznicem, podczas nurkowania, nurkowania z akwalungiem ani surfowania.

Wymienione niżej sytuacje mogą wpłynąć na wodoodporność opaski:

- Upuszczenie opaski lub inne fizyczne uderzenie.
- Wystawienie na działanie substancji alkalicznych, takich jak mydło, płyn do mycia ciała, perfumy, emulsje lub olejki.
- Użytkowanie opaski w warunkach wysokiej wilgotności lub temperatury, na przykład pod gorącym prysznicem lub w saunie.